**TXNU** 

#### 강원대학교 스마트캠퍼스 e-루리 교수자 매뉴얼

# 3권. 성적 및 출석관리

교육혁신본부 Tel. 033-250-7543

#### <span id="page-1-0"></span>Part 1 온라인 출석부

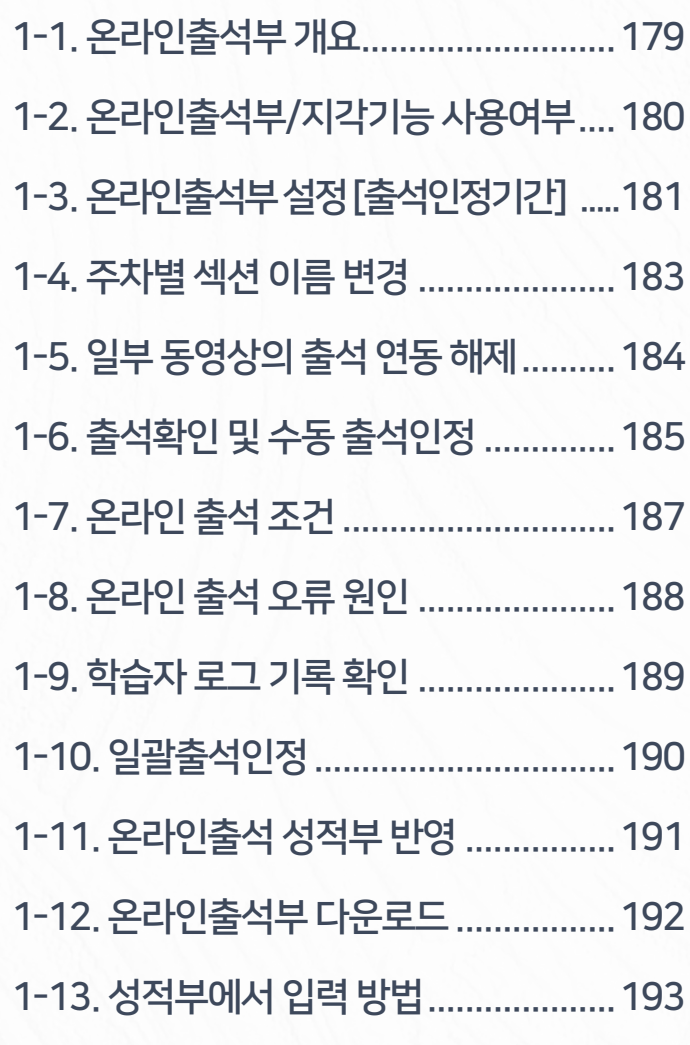

#### Part 2 학습활동 평가 Part 3 성적부 관리

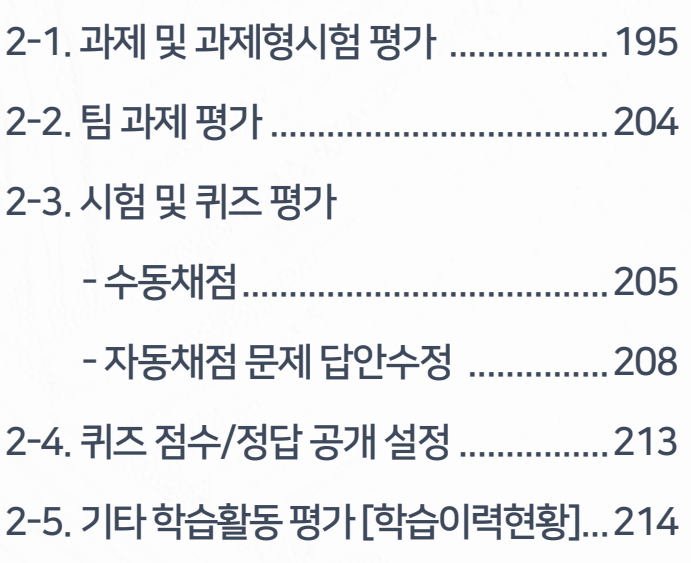

177 [스마트캠퍼스 e-루리] 교수자 매뉴얼 3권. 성적 및 출석관리

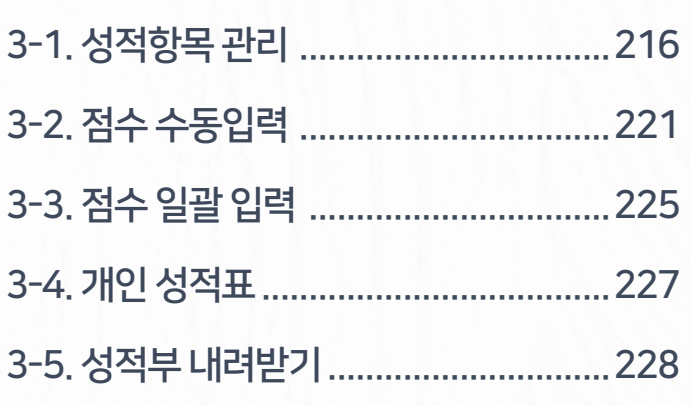

동영상 강의 자료를 올리면 학생들이 학습한 결과가 온라인출석부에 반영됩니다. 점검 후 출석을 수동으로 인정할 수 있고, 출석부를 다운로드 받아 활용할 수 있습니다.

# Part 1. 온라인 출석부

### <span id="page-3-0"></span>1-1. 온라인출석부 개요

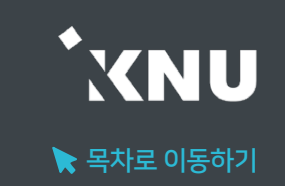

▶ e-루리의 온라인출석부는 이러닝, 플립드 러닝, 블렌디드 러닝 등 동영상을 활용한 강좌에서 동영상을 학습한 결과를 출석으로 자동 반영해주어 이를 관리할 수 있는 기능입니다.

1. 온라인출석부는 동영상 강의자료를 등록한 주차만 활성화됩니다. (첨부파일이나 링크로 올린 동영상 제외)

2. 학생들이 출석인정기간 내에 동영상을 보게 되면 자동으로 출석부에 반영됩니다.

- 3. 학습자의 개별 출석 현황을 교수자가 즉시 확인할 수 있고, 출석/지각 여부를 수동으로 변경도 가능합니다.
- 4. 출석 및 성적의 최종 정보는 학사시스템에서 관리합니다.
- 5. 온라인출석부 정보는 스마트출결에 다음날 반영되며, 반대로 스마트출결 정보가 e-루리로 넘어오지는 않습니다.
- 6. 동영상 강의자료를 부분적으로 사용하는 강좌의 경우에는 수기나 스마트출결을 사용하시고, e-루리 온라인출석부는 참고용으로 활용하세요.

### <span id="page-4-0"></span>1-2. 온라인출석부/지각기능 사용여부

#### ▶ 온라인출석부 활성화 여부와 지각 기능의 사용여부를 변경할 수 있습니다.

① 강의실 홈 메뉴 '기타 관리'에서 [강좌 설정] 클릭

#### 강의실 홈 강의정보 ▲ ② 이수/진도 설정에서 사용여부를 선택한 뒤, 하단의 [저장] 클릭하여 완료• 참여자목록 성적/출석관리 \_ ▼ 이수/진도 설정 • 학습이력현황 • 온라인출석부 진도관리 사용여부 예  $\checkmark$ • 오프라인출석부 \* 진도관리 사용여부를 예로 지정하면 학습자원 및 활동에서 진도관련 메뉴가 활성화 됩니다. • 성적부 수강생 알림 ▼ 온라인출석부 사용여부 예 <mark>온라인 출석인정 기준</mark> 인정진도율 이상  $\checkmark$  $\checkmark$ 기타 관리 ▲ • 강좌설정 지각기능 사용여부 예  $\checkmark$ ㆍ 팀 설정 지각기능 관련 안내 멘트 ㆍ 팀원 ㆍ 문제 은행

• 강좌기록

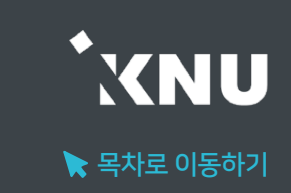

### <span id="page-5-0"></span>1-3. 온라인출석부 설정 [출석인정기간] (1/2)

▶ 출석으로 인정되는 기간을 주차별로 설정할 수 있습니다. 학기 시작 전에 미리 설정하는 것이 좋으나, 중간에 바꿔야 할 경우에는 최소 한 주차 전에 변경해주세요.

※지나간 주차 혹은 진행 중인 주차의 일정을 변경할 경우, 해당 주차의 학습자 시청 기록이 유실될 수 있습니다. 꼭 변경해야 하는 경우 출석부를 미리 엑셀 파일로 다운받아 놓고 차후 수동으로 출석인정해주세요.

#### ① 강의실 홈 메뉴 '기타 관리'에서 [온라인출석부설정] 클릭

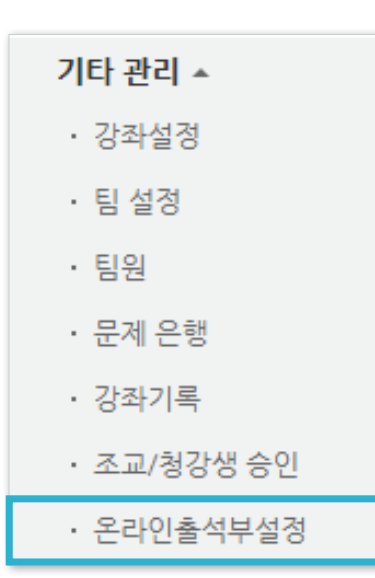

#### ② 출석으로 인정되는 학습기간을 주차별로 설정한 뒤 맨 아래의 [저장]을 클릭하여 완료

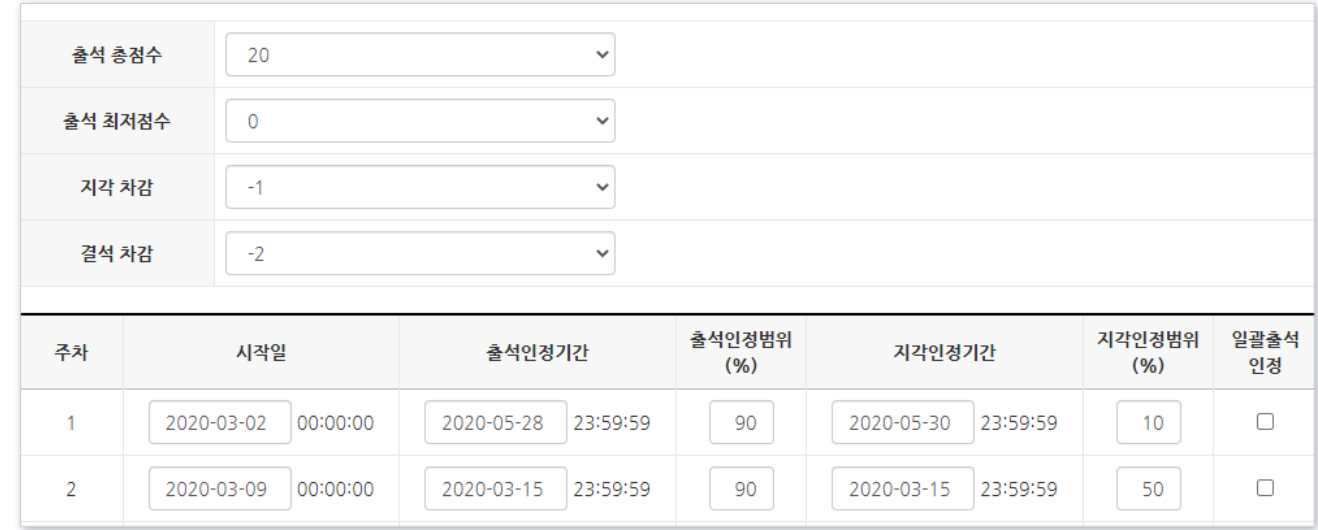

- 출석(지각) 인정범위 : 강의 동영상의 몇 퍼센트를 학습했을 때 출석으로 인정되는지에 대한 설정

 $\blacktriangleright$  목차로 이동하기

KNU

### 1-3. 온라인출석부 설정 [출석인정기간] (2/2)

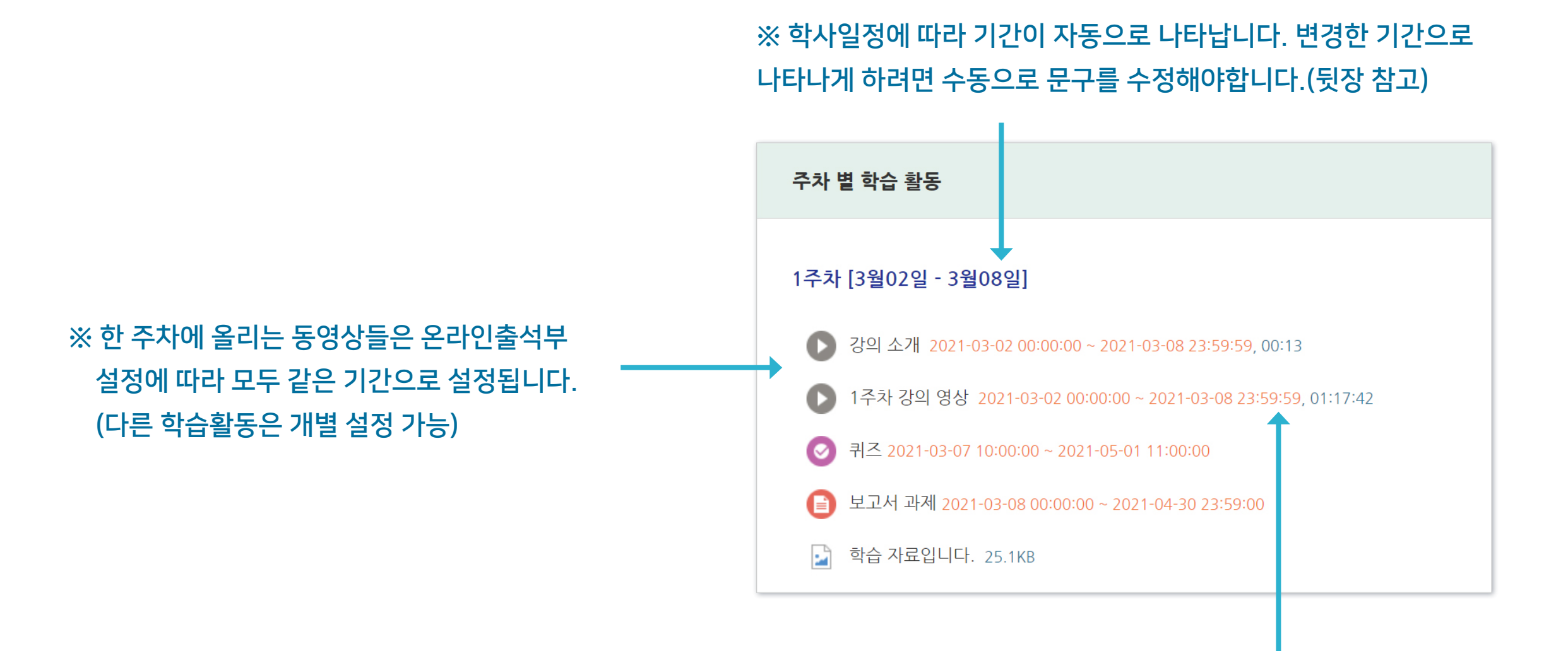

※ 온라인출석부에서 설정된 출석가능 기간은 동영상 우측의 붉은 글씨로 표시됩니다.

 $\blacktriangleright$  목차로 이동하기

**YNU** 

### <span id="page-7-0"></span>1-4. 주차별 섹션 이름 변경

▶ 주차별 섹션 이름을 변경할 수 있습니다. (기본값: 학사일정)

① 강의실 상단 우측의 (소 클릭하여 편집모드로 전환

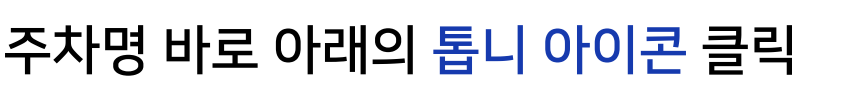

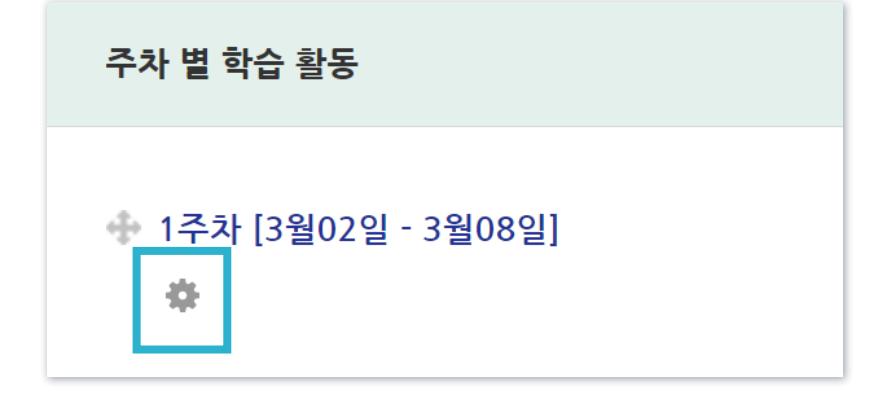

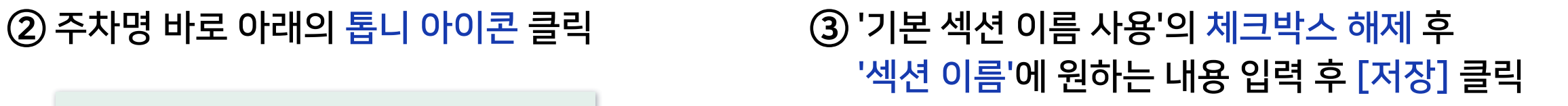

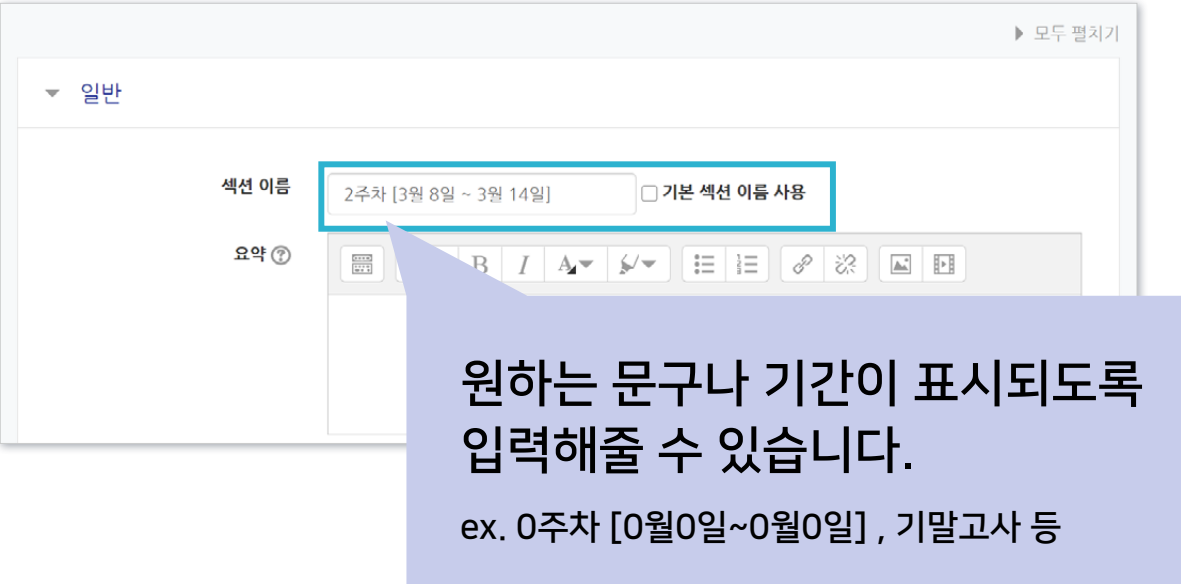

※기본값으로 되돌리려면 다시 체크박스에 체크한 뒤 저장하세요.

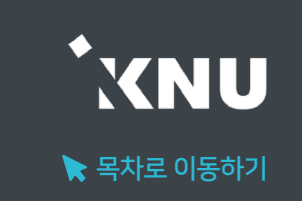

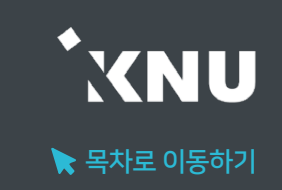

#### <span id="page-8-0"></span>▶ 참고로 올린 동영상을 출석 여부에 영향 받지 않도록 설정해줄 수 있습니다.

① 강의실 상단 우측의 ( 실 클릭하여 편집모드로 전환

#### ② 설정하려는 동영상 제목 오른쪽에 있는 톱니 아이콘 클릭 후 '설정' 선택

#### ③ '성적' 메뉴 클릭 후 '온라인 출석체크'를 '아니오'로 변경

④ 하단의 [저장]버튼을 클릭한 뒤 온라인출석부를 보면 해당 영상이 비활성화된 것을 확인할 수 있습니다.

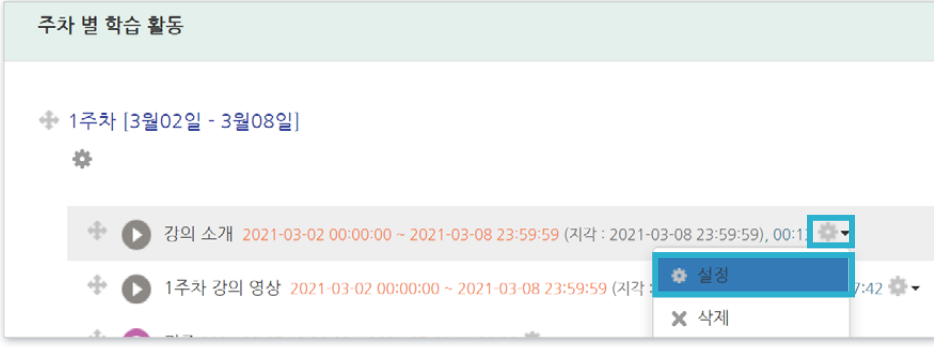

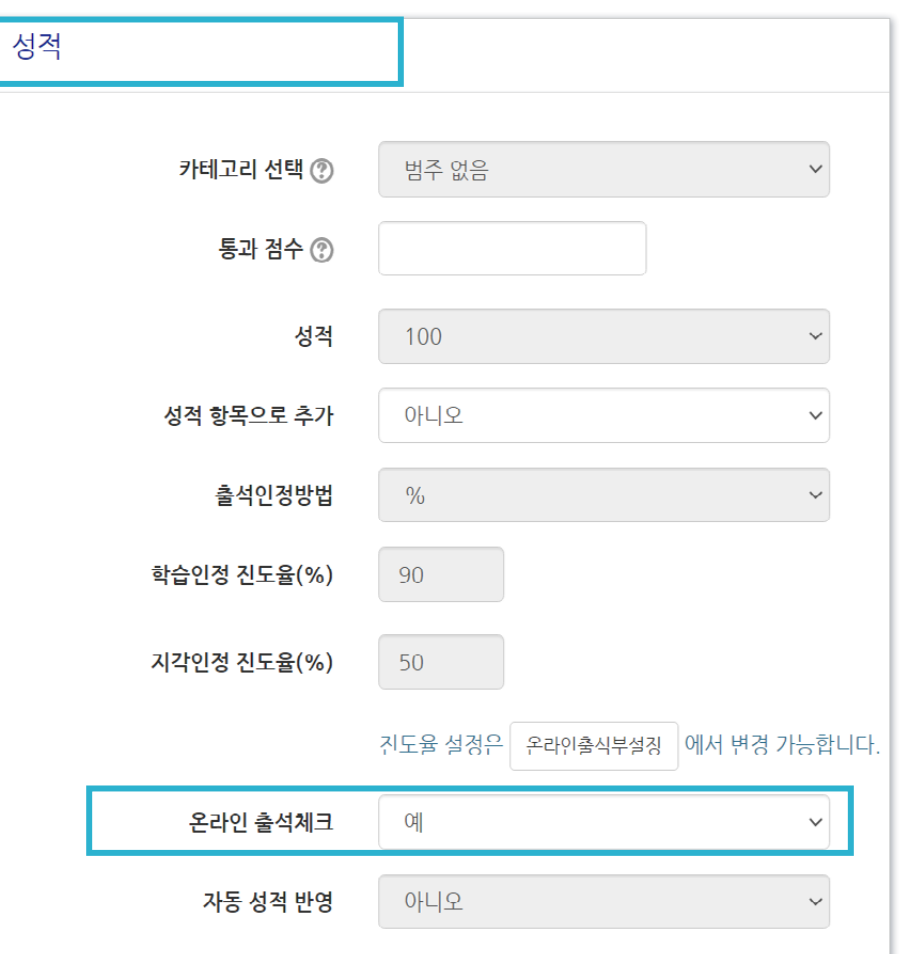

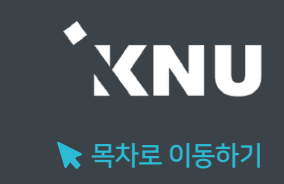

#### <span id="page-9-0"></span>▶ 온라인출석부에서 학생들의 출석현황을 확인하고, 수동으로 출석인정을 할 수 있습니다.

① 강의실 홈 메뉴 '성적/출석관리'에서 [온라인출석부] 클릭

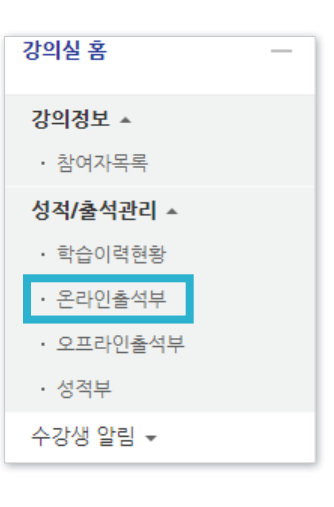

### ② 해당 강좌 내 전체 수강생의 출석 현황이 표시됩니다.

특정 학습자의 이름을 클릭하여 개인별 출석 현황에 접속합니다.

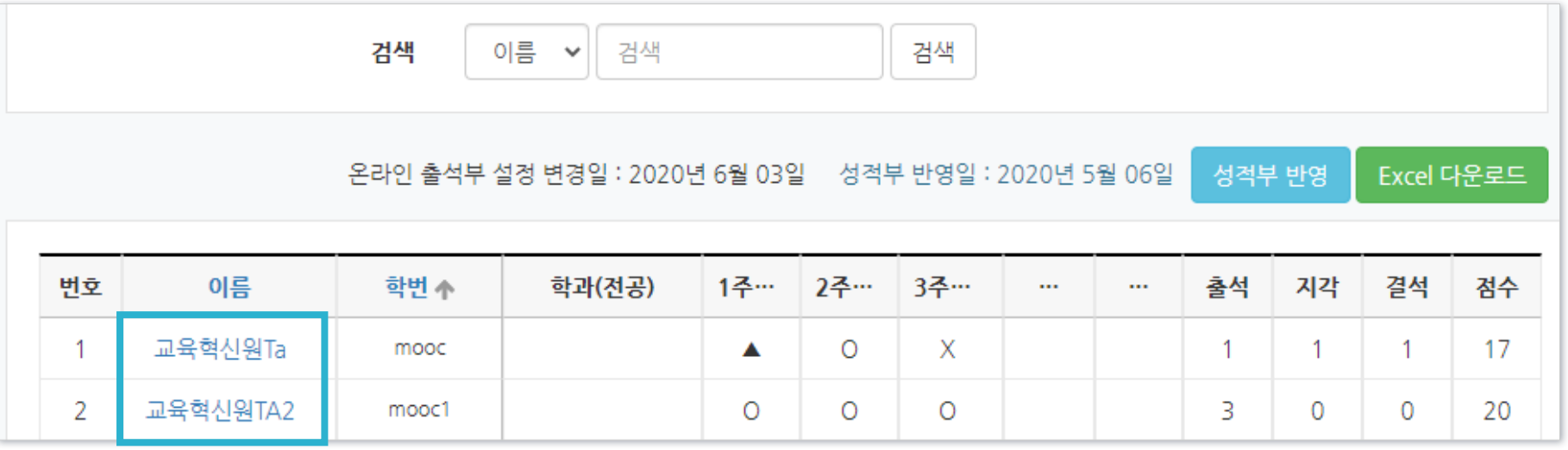

 $\blacktriangleright$  목차로 이동하기

**XNU** 

#### ③ '출석인정(지각인정)' 버튼을 클릭하면 해당 학습자의 출석을 수동으로 변경할 수 있습니다.

수동으로 변경한 사항을 취소하려면 '인정취소' 버튼을 클릭하면 됩니다.

★ 출석 요건 : 기간내 출석 입정 요구 시간 이상을 학습할 경우 출석-[O], 지각-[▲], 결석- X] 출석인정 총 학습시간 ② 강의 자료 출석 주차 출석 요구시간 ◆ '~회 열람' 버튼을 클릭하면 03:00  $\overline{0}$ ● 1주차 강의 병상 03:00 상세한 학습 기록 확인 가능 5회 열람 출석인정 Х 오류로 기록이 뜨지 않을 때는  $\bullet$  test 35:00 지각인정 -1  $\overline{\phantom{a}}$ A 출석인정 시스템 담당자에 문의하여 확인 00:05  $\circ$  $\bullet$  test 00:05 1회 열람 출석인정 O  $\triangleright$  포스트모더니즘1-1 2 21:00 O 인정취소 ④ 수동 출석 인정이 완료되었습니다.

지각인정

출석인정

Δ

· '주차 출석'에 O표시가 나와야 한 주차의 출석이 정상적으로 완료된 것입니다. 한 주차에 올라온 동영상을 하나만 안 봐도 결석이나 지각으로 나오게 됩니다. 출석인정 총 학습시간 ② 출석 주차 출석 요구시간 03:00  $\circ$ · 지각은 지각이 인정되는 기간 내에 동영상의 일부분을 학습한 경우 03:00 5회 열람 출석인정 ▲로 표시됩니다. (※ 지각 기능을 사용하는 경우에만 활성화됨) X

35:00

(※ 학습을 완료했어도 학습시간이 '출석인정 요구시간'보다 부족하면 출석처리가 되지 않습니다. 그 경우 부족한 시간만큼 더 들으면 출석이 됩니다.)

· 총 학습시간 : '출석 인정기간 내에' 학습한 시간의 합계로, '~회 열람' 버튼을 클릭하면 학습 기록을 확인 가능합니다.

· 출석인정 요구시간 : 각 동영상마다 학습해야 하는 최소 시간 (※ '온라인 출석부 설정'에서 '출석인정범위' 설정 값에 따라 계산됨)

· 출석인정기간 : 학습한 기록이 출석에 반영되는 기간 (※'온라인 출석부 설정'에서 지정한 기간. 기간 외 학습은 학습시간에 합산이 되지 않음)

▶ 동영상 시청의 온라인 출석 반영 조건: '한 주차에 올라온 동영상 전체'를 '출석으로 인정되는 기간 내'에 '출석인정 요구시간' 이상 학습해야 합니다.

온라인 출석 용어

<span id="page-11-0"></span>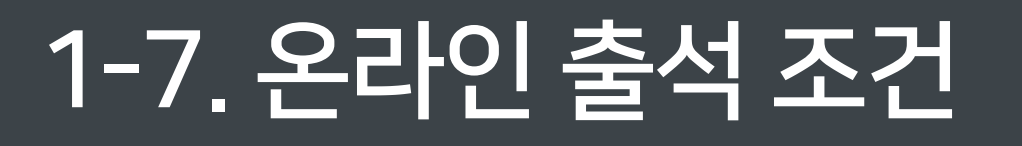

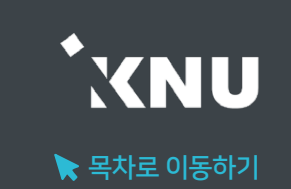

### <span id="page-12-0"></span>1-8. 온라인 출석 오류 원인

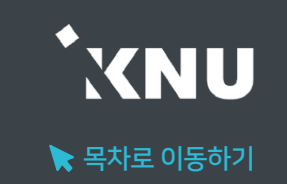

- ▶ 학습자가 동영상 강의 학습 완료 했음에도 출석으로 반영되지 않는 원인에 대해 안내합니다. 학습 기록과 로그 기록을 확인하여 출석여부를 판단할 수 있습니다.
	- 해당 주차 기간이 되기 전에 강의 동영상을 미리 열람한 경우
	- 인터넷 환경이 불안정한 경우(무선 통신망으로 접속 시 끊길 수 있음)
	- 동시접속 차단된 경우 (동영상 강의 학습 시 여러 개를 동시에 보거나 PC와 모바일에서 동시접속 할 경우) : 출석 인정 안됨
	- 모바일 학습 시 코스모스 앱이 아닌 모바일 웹으로 접속하여 학습한 경우
	- 화면을 오랫동안 방치하여 접속이 끊어진 경우
	- 출석인정 기간이 얼마 남지 않은 시점에서 학습을 시작하여 학습기록이 수초~수분 미달한 경우
	- 동영상의 길이가 1분 내외로 너무 짧은 경우

### <span id="page-13-0"></span>1-9. 학습자 로그 기록 확인

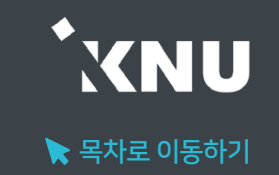

▶ 학습자의 출석에 오류가 발생한 경우, 시스템 로그를 통해 학생들이 수업에 참여한 흔적을 확인하고 출석 여부를 판단할 수 있습니다.

① 좌측 하단의 고급 설정 메뉴 중 '고급 강좌 관리' > '보고서' > '강좌 기록'을 클릭하세요.

#### 고급 설정 ※ 森木 ▼ 고급 강좌 관리 ▶ 편집종료 ■ 활동 선택 끔 ₩ 설정 ▶ 사용자 **2** 강좌 탈퇴 て 필터 ▼ 보고서 ■ 강좌 기록 ■ 현재 기록

② 학생 이름, 날짜, 학습활동 항목을 한 개 이상 선택해준 뒤 ③ [기록 보기]를 클릭하면 상세한 기록을 볼 수 있습니다.

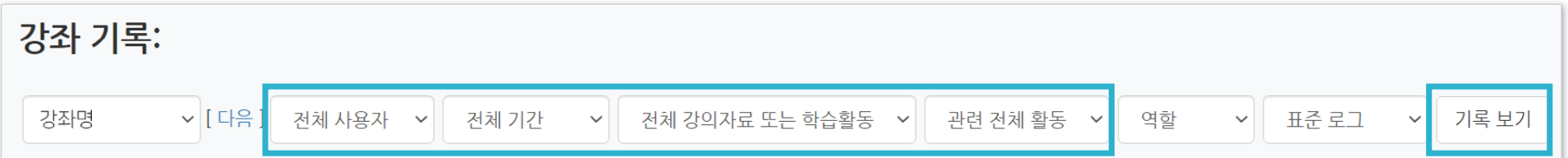

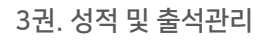

출석 총점수 20  $\checkmark$ 출석 최저점수  $\overline{0}$  $\checkmark$ 지각 차감  $-1$  $\checkmark$  $-2$  $\checkmark$ 결석 차감 **지각인정범위** 일괄출석 출석인정범위 주차 시작일 출석인정기간 **지각인정기간**  $(% )$  $(%)$ 인정 2020-03-02 2020-05-28 2020-05-30 90  $10$  $\Box$  $\overline{1}$ 00:00:00 23:59:59 23:59:59 2020-03-15 2020-03-09 2020-03-15  $\Box$  $\overline{2}$ 90 50 00:00:00 23:59:59 23:59:59 2020-03-16 2020-03-22 2020-03-22 90 50  $\Box$  $\overline{3}$ 00:00:00 23:59:59 23:59:59

② [일괄출석인정]에서 원하는 주차에 체크 후 하단의 [저장] 클릭하여 완료

① 강의실 홈 메뉴 '기타 관리'에서 [온라인출석부설정] 클릭

### '일괄출석인정'은 원하는 주차별로 모든 학생을 출석 상태로 바꿔주는 기능입니다.

출석 현황

온라인 출석부 설정

### <span id="page-14-0"></span>1-10. 일괄출석인정

기타 관리 ▲

• 강좌설정

• 팀 설정

• 문제 은행

• 강좌기록

▪ 조교/청강생 승인

• 온라인출석부설정

ㆍ 팀원

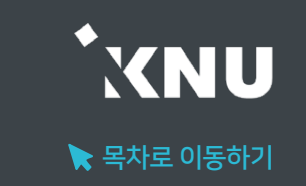

 $\blacktriangleright$  목차로 이동하기

**KNU** 

#### ③ 반영이 완료되면 '성적부 반영일' 정보가 변경된 것을 확인할 수 있습니다.

 $\blacktriangleleft$ 

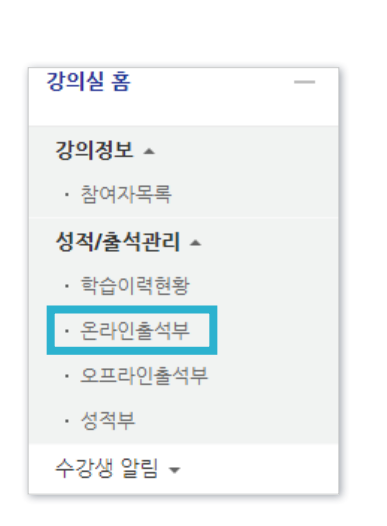

 $(1)$  강의실 홈 메뉴

'성적/출석관리'에서

[온라인출석부] 클릭

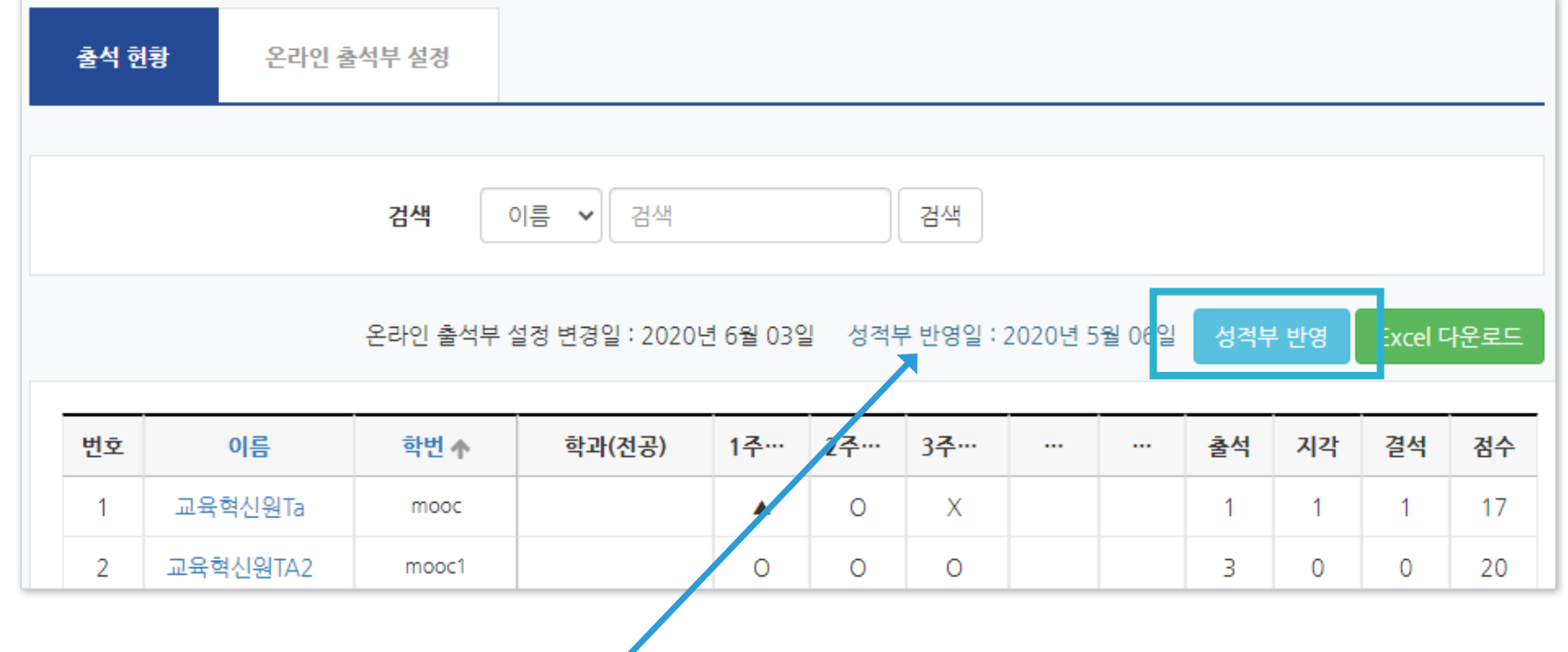

#### ② [성적부 반영] 클릭

▶ 온라인 출석부의 출석 점수는 성적부에 자동 연동되지 않으며, [성적부 반영] 버튼을 누를 때마다 현재까지의 출석 점수가 성적부에 반영됩니다.

<span id="page-15-0"></span>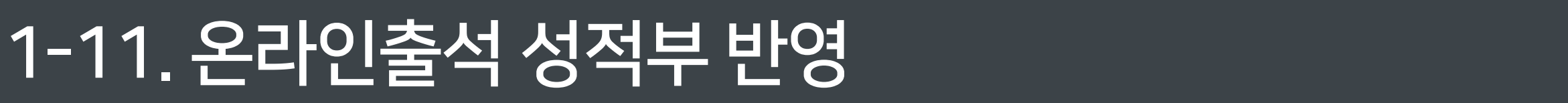

### <span id="page-16-0"></span>1-12. 온라인출석부 다운로드

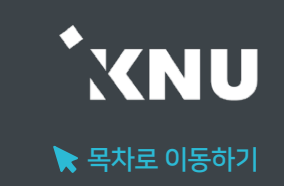

#### ▶ 온라인 출석부를 엑셀 파일로 다운로드 받아 내 PC에 저장하고 활용할 수 있습니다.

※단, 성적부에서 수동으로 출석점수를 입력한 경우에는 성적부에서 다운받아야 합니다.

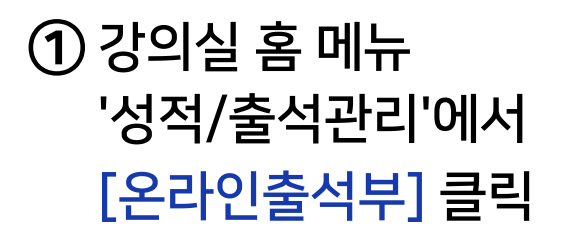

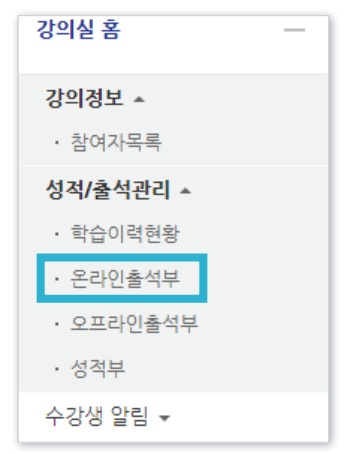

#### ① 강의실 홈 메뉴 ② [Excel 다운로드] 클릭하면 PC에 저장됩니다.

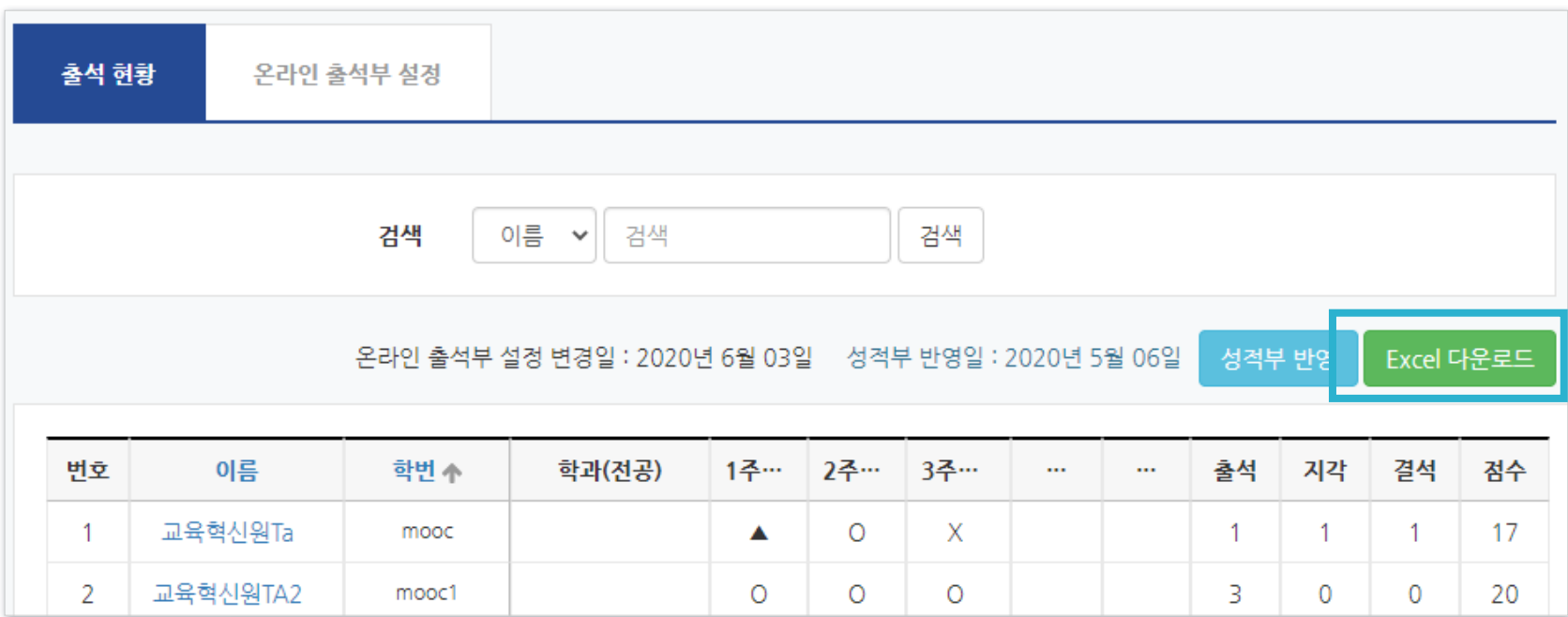

 $(1)$  강의실 홈 메뉴

[성적부] 클릭

'성적/출석관리'에서

## ③ '온라인 출석부'에 해당하는 칸을 하나씩 클릭해 점수를 입력한 뒤 키보드의 엔터키(Enter)를 누르면

강의실 홈

강의정보 -• 참여자목록

성적/출석관리 소 • 학습이력현황

• 온라인출석부 • 오프라인출석부

• 성적부 수강생 알림 ▼

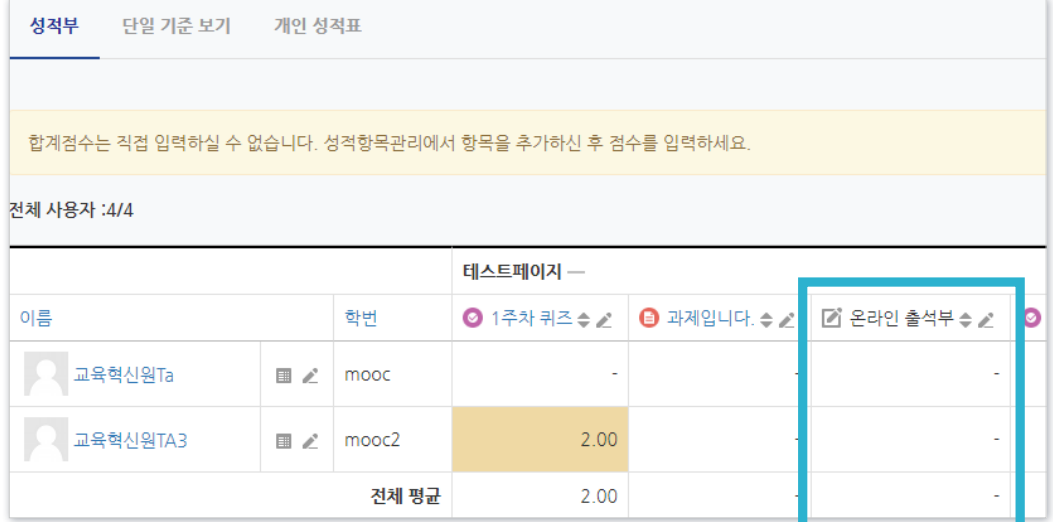

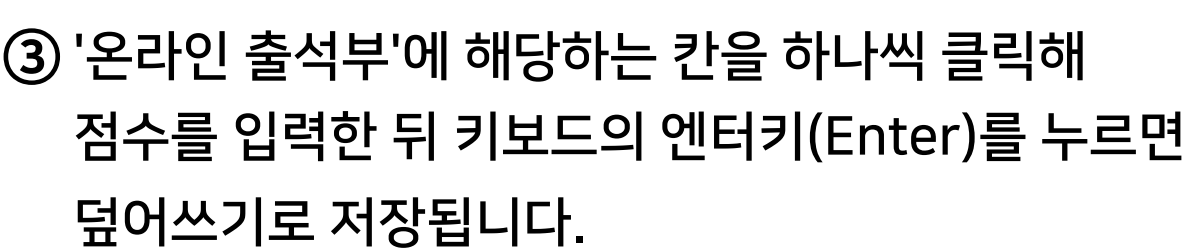

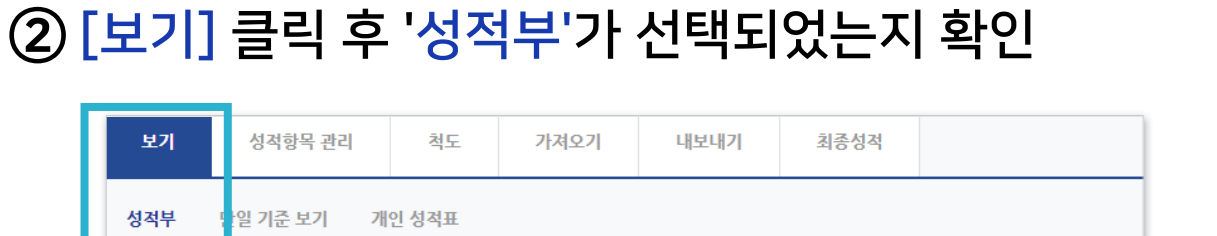

▶ 시스템에서 자동으로 반영된 점수와 관계없이, 출석점수의 합계를 수동으로 입력하여 점수를 변경할 수 있습니다. ※출석 및 성적의 최종 점수는 학사시스템 (K-Cloud)에서 입력해야 합니다.

보기

성적부

 $\sim$ 

<span id="page-17-0"></span>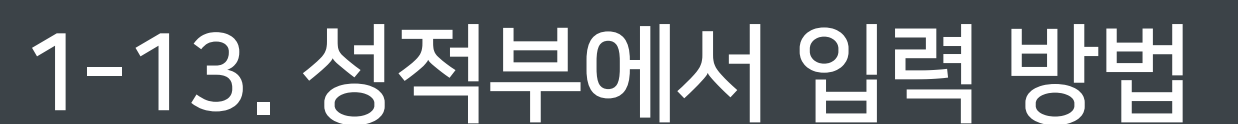

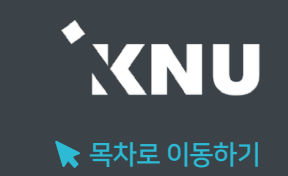

# Part 2. 학습활동 평가

과제, 시험 등 각각의 학습활동을 평가하는 방법에 대해 안내합니다. 점수를 공개한 뒤에도 정답을 수정/추가하고 재 채점 할 수 있습니다.

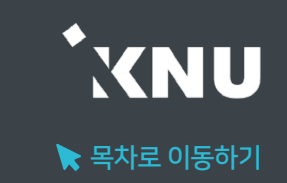

#### <span id="page-19-0"></span>▶ 과제(과제형 시험) 채점 수동으로 점수를 기입하는 방식으로 채점합니다.

#### ① 채점하려는 학습활동 클릭

15주차 [6월08일 - 6월14일]

과제형 기말고사 2020-06-01 18:00:00 ~ 2020-06-01 19:00:00 G

#### ② 하단의 [과제평가] 클릭

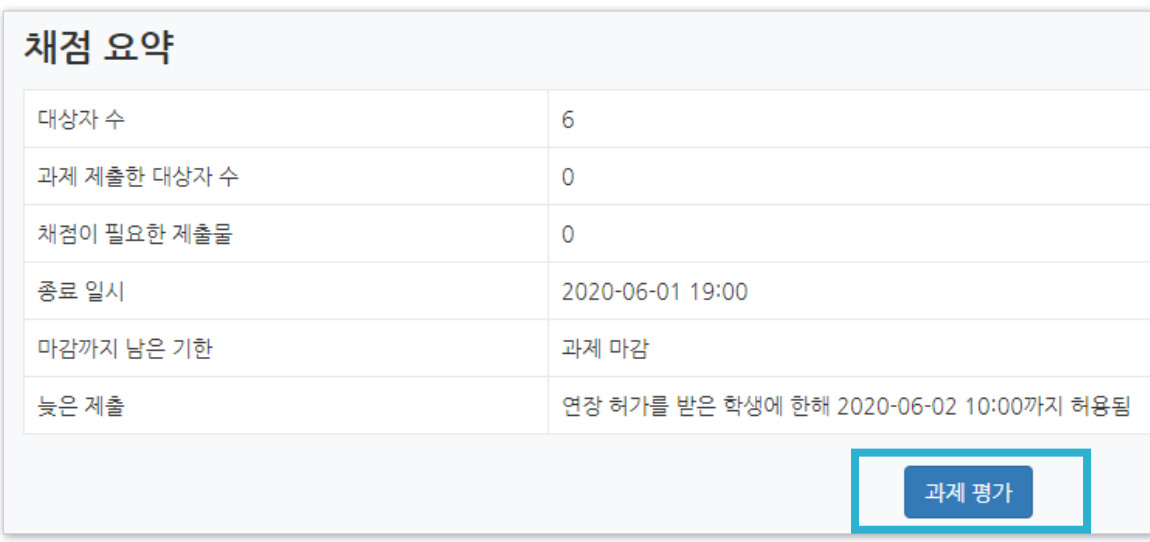

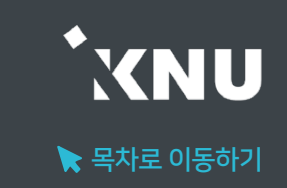

#### ③ 채점하려는 학생의 성적 아이콘 클릭

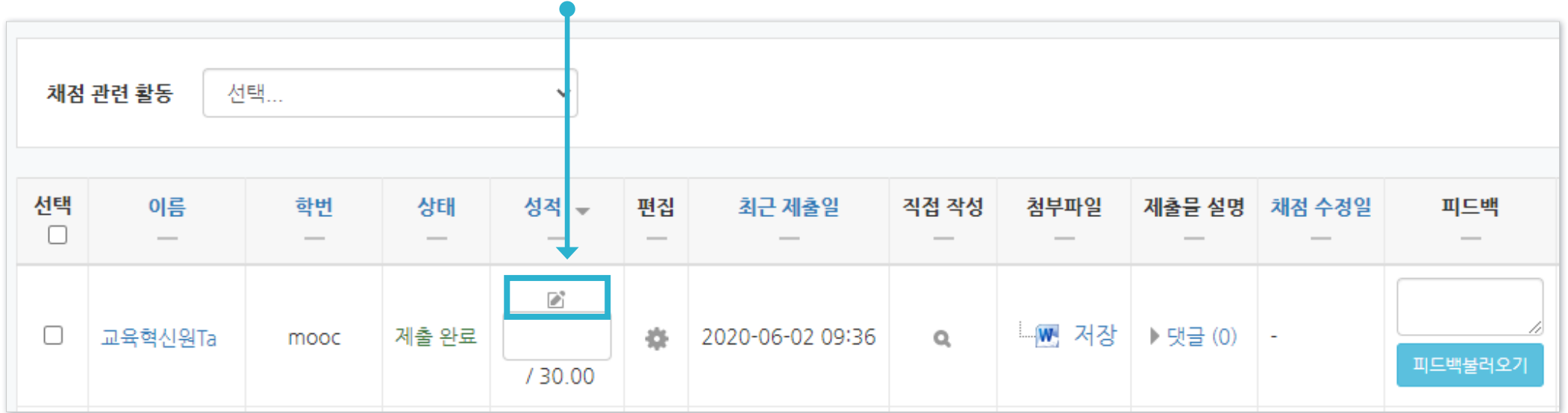

#### ④ [제출 상황]에서 학생이 제출한 첨부파일과 댓글 등의 정보 확인하기

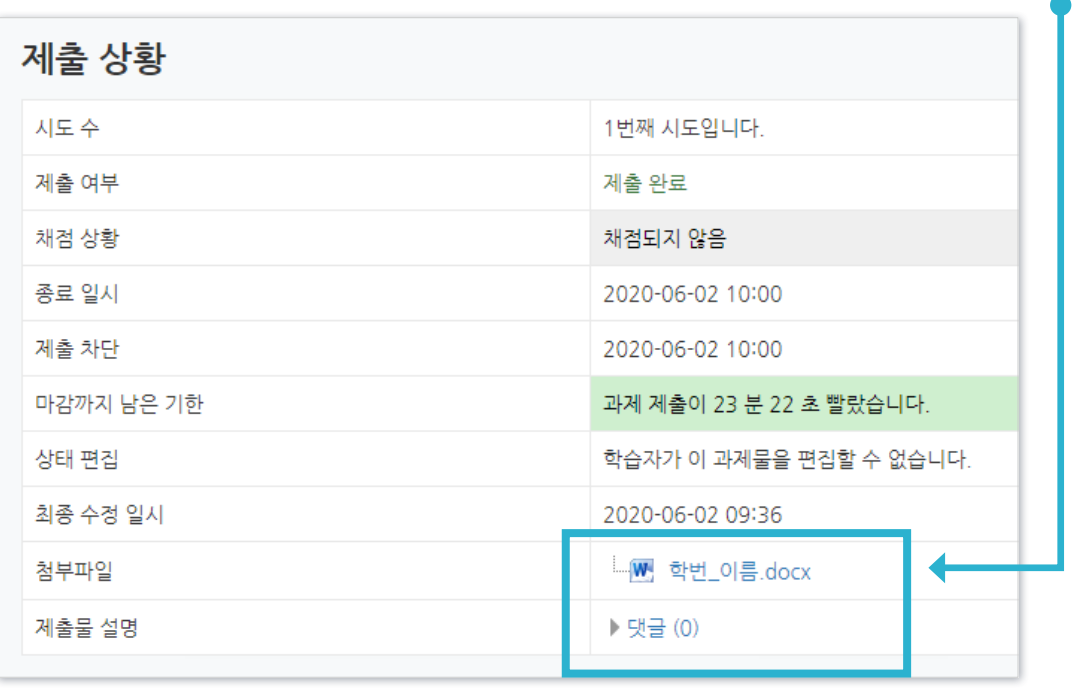

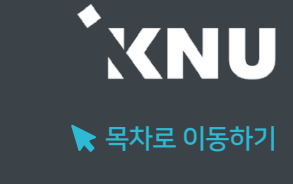

#### ⑤ [성적]에서 '점수' 공란에 숫자로 점수 입력

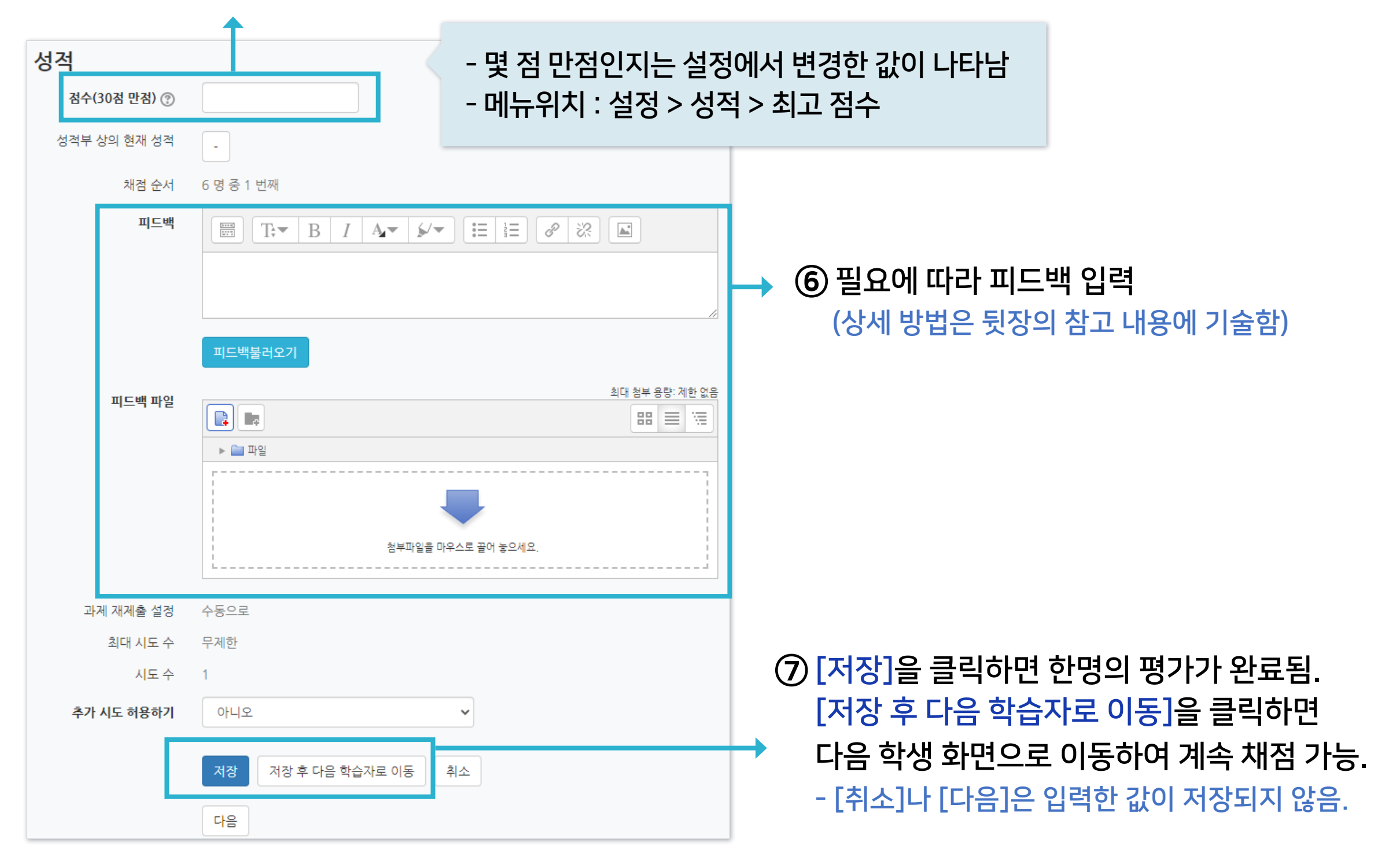

 $\blacktriangleright$  목차로 이동하기

KNU

### ※참고 1 : 과제 제출물 한번에 다운받는 방법은?

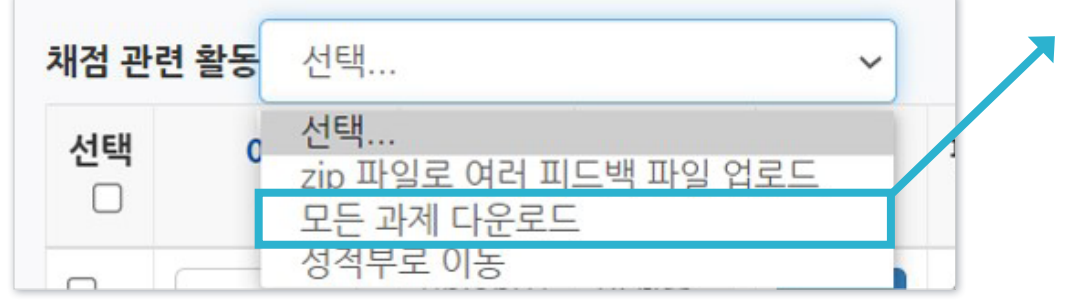

과제 평가 화면에서 윗쪽에 '채점 관련 활동' 선택지 중에 '모든 과제 다운로드' 선택

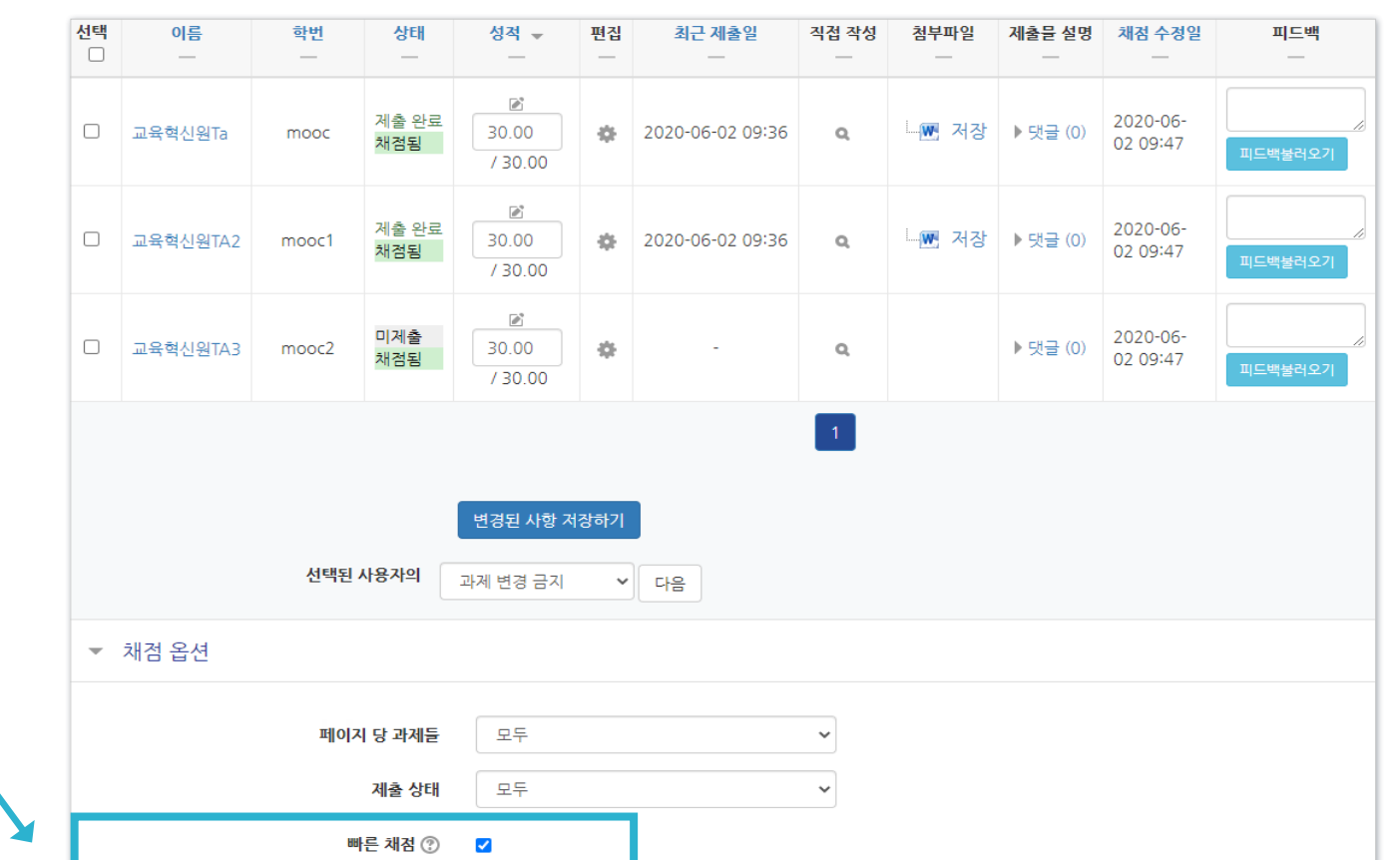

#### ※참고 2 : 여러 학생의 점수와 피드백을 빠르게 입력하려면?

① 과제 평가 화면에서 아랫쪽의 '채점 옵션' 중 '빠른 채점'에 체크가 되어 있어야 함

 $\blacktriangleright$  목차로 이동하기

**XNU** 

#### ※ 빠른 채점 시 저장을 하지 않고 화면을 이동하거나 장시간 움직임이 없어 강제 로그아웃이 되면 입력한 정보가 소실될 수 있습니다.

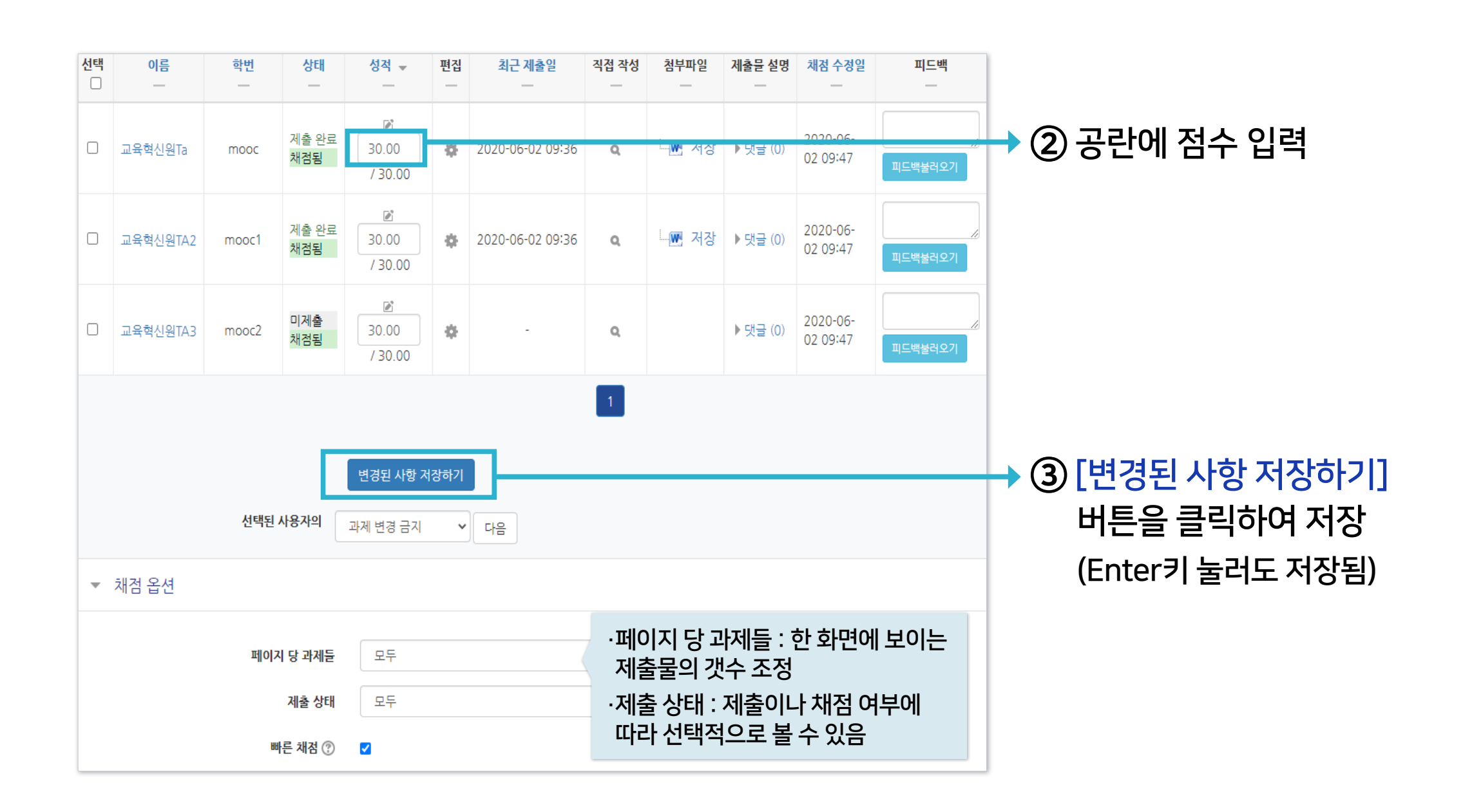

### 2-1. 과제 및 과제형시험 평가 (5/9)

성적

적용

비고

편집 삭제

추가

Close

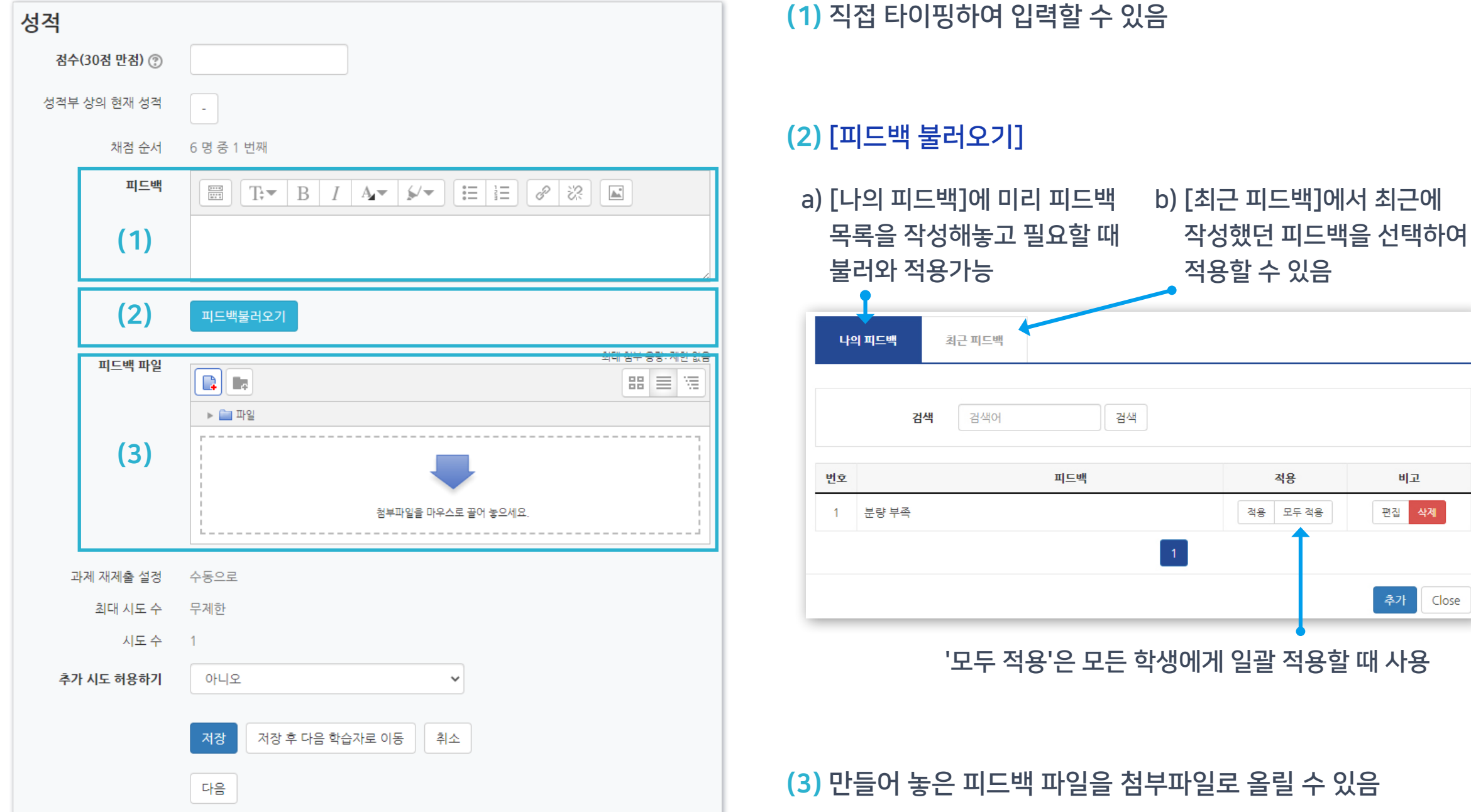

#### ※참고 3 : 과제에 대한 피드백 작성 방법은?

### 2-1. 과제 및 과제형시험 평가 (6/9)

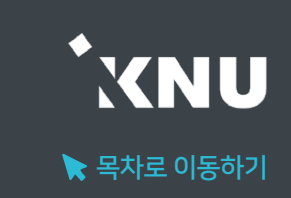

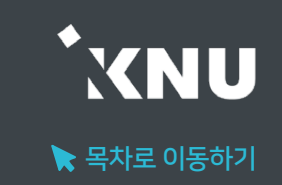

#### ※참고 4 : 서로 다른 내용의 피드백 파일들을 여러 학생들에게 한번에 등록해주는 방법은?

#### ① 과제 평가 화면에서 윗쪽의 '채점 관련 활동' > '모든 과제 다운로드' 선택

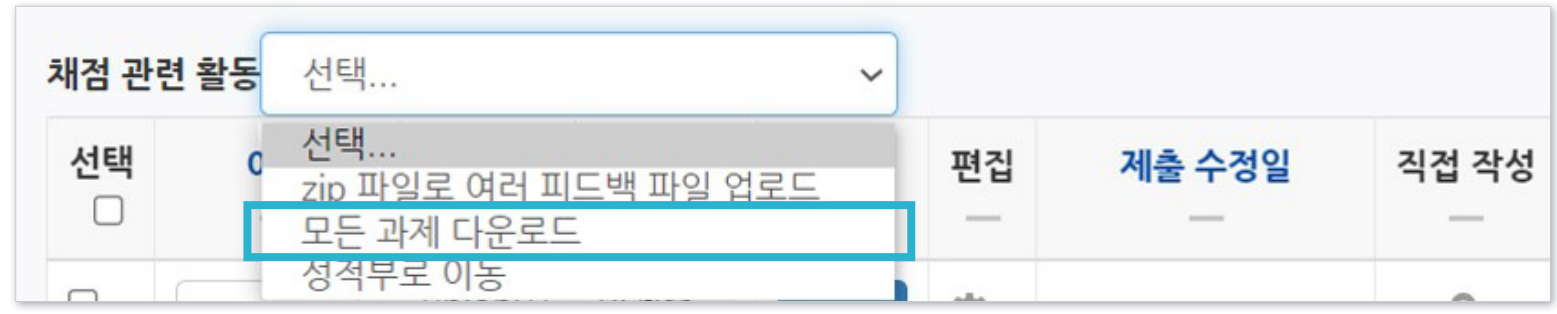

#### ② 다운로드 받은 과제 파일에 첨삭한 뒤, 업로드 할 파일들을 모두 선택하여 압축 (zip 파일로 만들기)

- 다운로드 받을 때 적용된 파일명 규칙 그대로 유지해야 나중에 한번에 업로드 가능합니다.
- 과제를 개별로 다운받으면 파일명 규칙이 자동 적용되지 않습니다.
- 파일명 규칙: 학생이름\_과제물고유번호\_assignsubmission\_file\_파일명

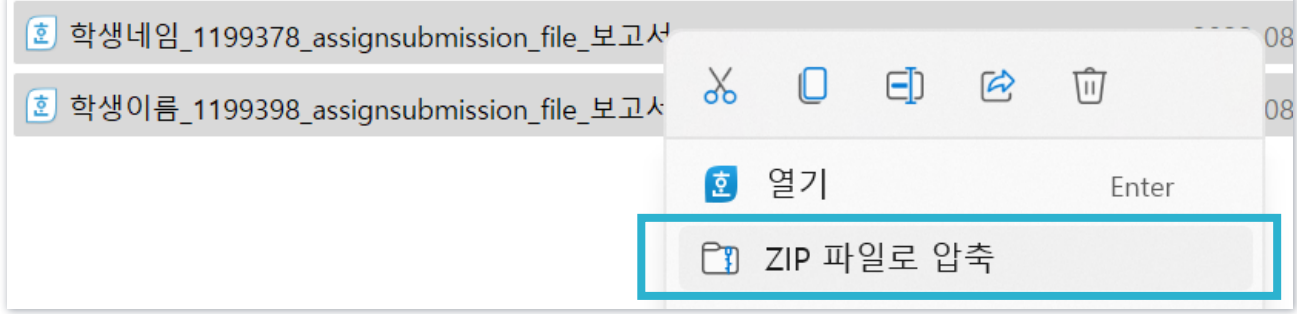

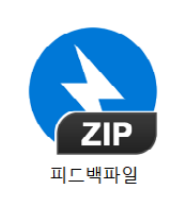

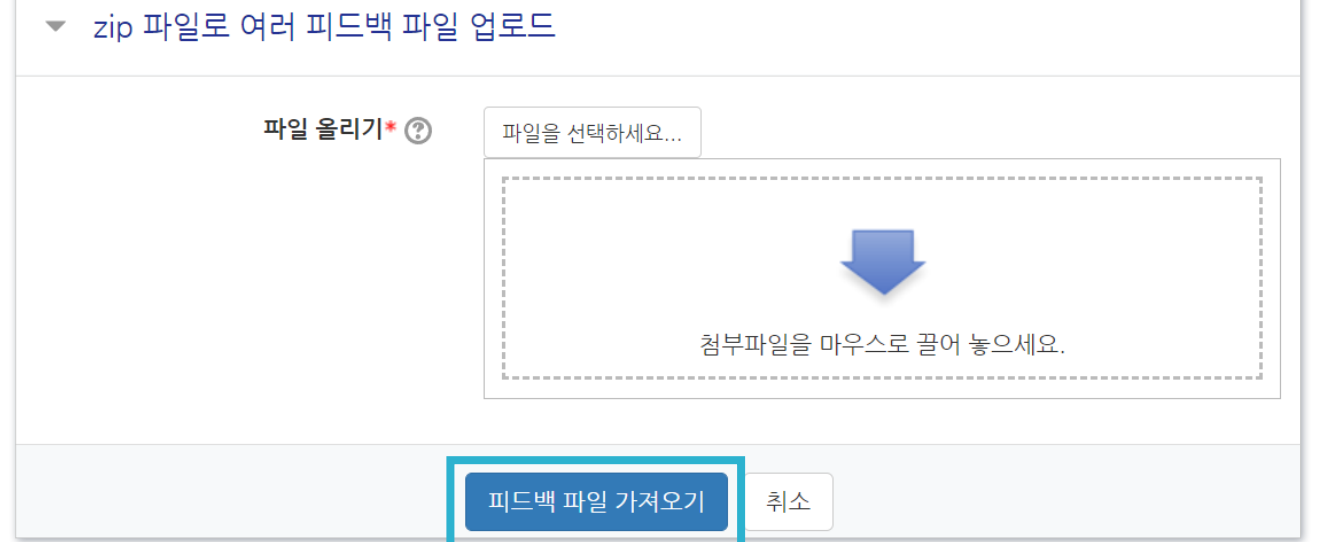

④ 압축한 피드백 파일을 선택한 후, [피드백 파일 가져오기] 버튼을 클릭하면 완료됨.

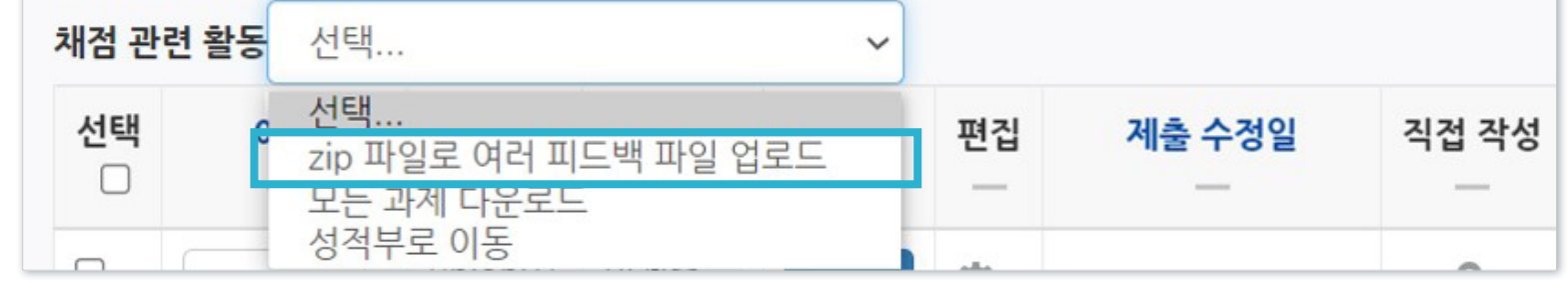

③ 과제 평가 화면으로 돌아가 '채점 관련 활동' > 'zip 파일로 여러 피드백 파일 업로드' 선택

### 2-1. 과제 및 과제형시험 평가 (8/9)

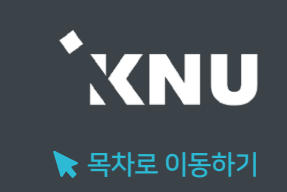

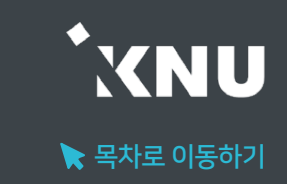

#### ※참고 5 : 유사도 검사 결과 확인하는 방법은?

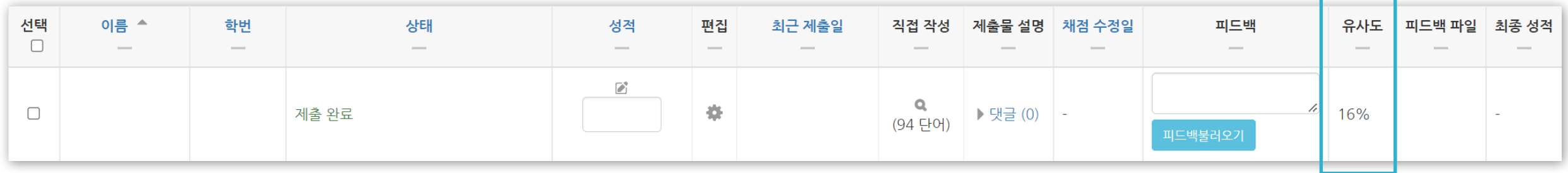

- 답안 표절 여부(유사도)를 확인하려면 '유사도' 항목을 확인합니다. 학습자가 과제를 제출한 뒤 검사가 완료가 되면 %로 유사도가 나타나고, %를 클릭하여 내역을 확인할 수 있습니다.
- 검사 완료되기 전에는 검사대기, 검사 중으로 진행 상태가 표시됩니다.
- ※ 짧은 답안을 작성해야 하는 과제의 경우 직접 작성했어도 비슷한 단어를 사용할 확률이 높아 유사도가 높게 나올 수 있으니 이 점을 참고해주세요.

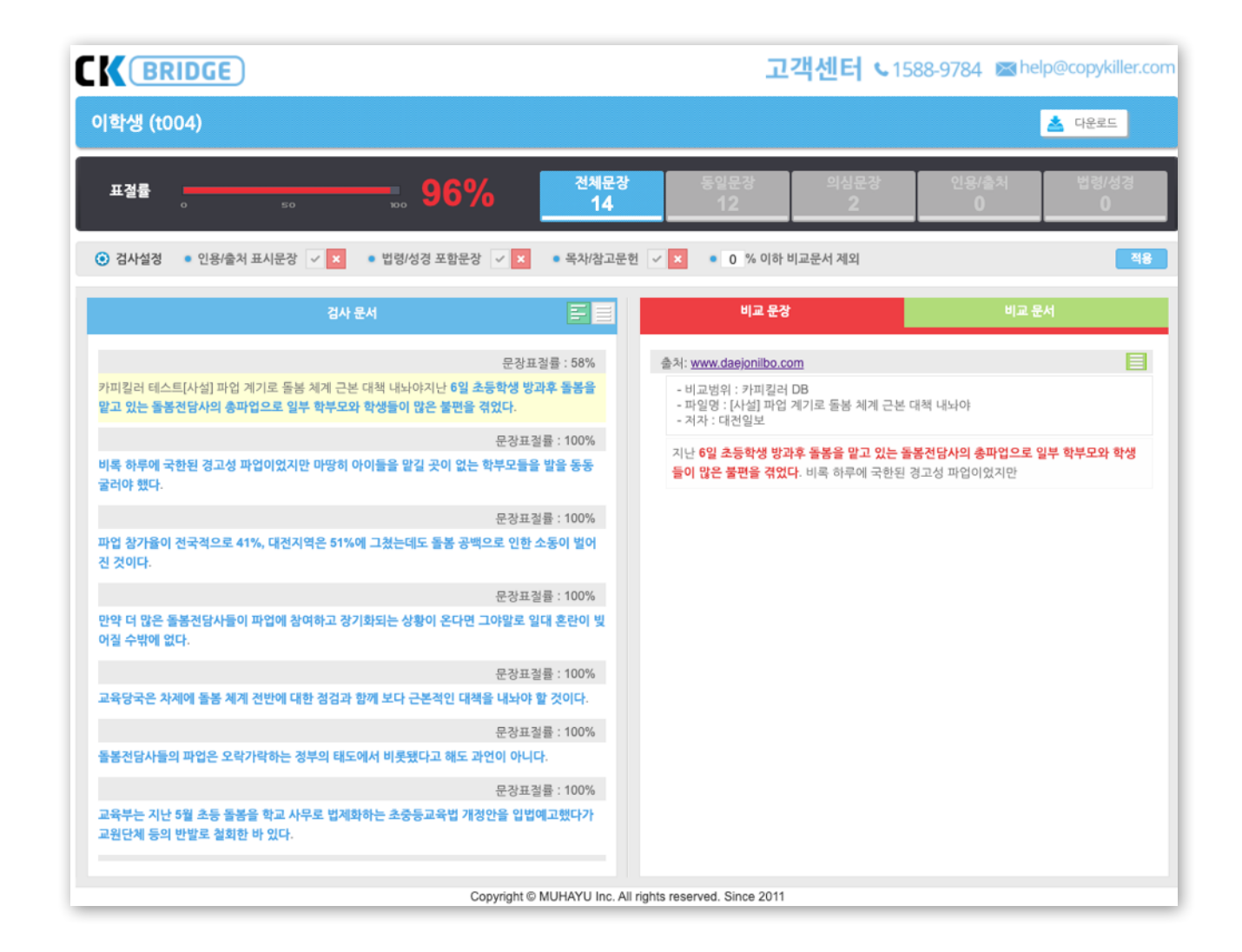

채점 관련 활동

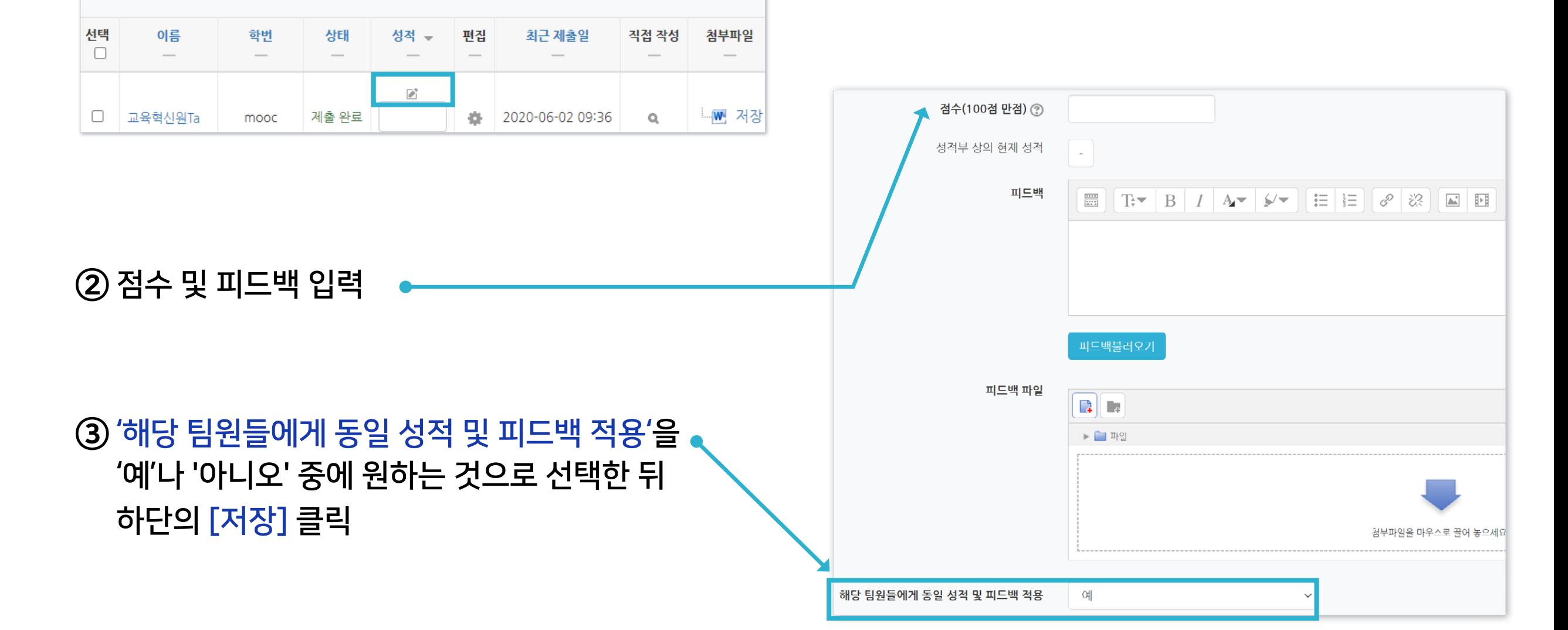

① 해당 과제 평가 화면에서 채점하려는 학생의 성적 아이콘 클릭

 $\checkmark$ 

▶ 팀 과제 평가 팀 과제는 앞에서 소개한 일반 과제와 같은 방법으로 점수를 입력합니다. 한 팀의 팀원들에게 모두 같은 점수나 피드백을 일괄 부여할 수 있고, 따로 평가할 수도 있습니다.

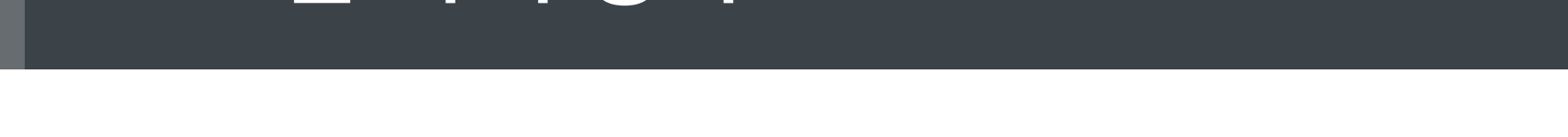

<span id="page-28-0"></span>2-2. 팀 과제 평가

선택..

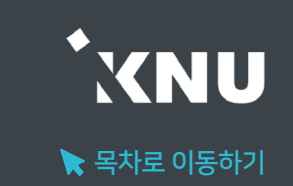

#### ④ [응시내역 검토] 또는 [미채점]을 클릭합니다.

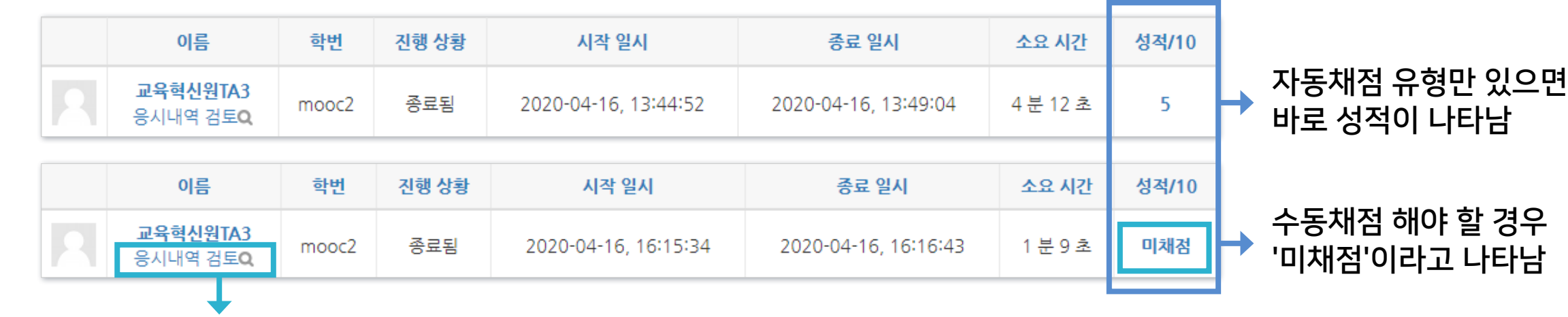

#### ③ 학생들의 성적과 응시내역을 확인할 수 있습니다.

② [응시] 클릭 응시: 23명

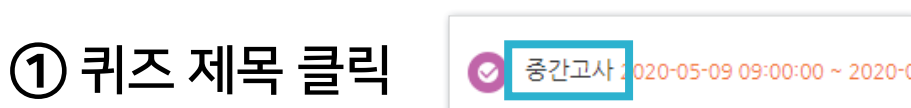

#### 방법1. 응시내역에서 학생별로 채점하기

▶ 시험/퀴즈 수동채점 서술형과 같은 문제유형은 교수자가 직접 수동 채점을 해야 합니다. 선다형, 단답형, OX형 등 자동채점 유형은 결과가 바로 나오지만 확인 후 수동으로도 정답 처리가 가능합니다.

### <span id="page-29-0"></span>2-3. 시험 및 퀴즈 평가 - 수동채점 (1/3)

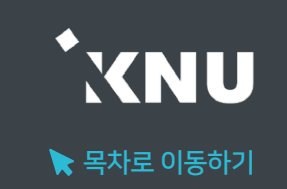

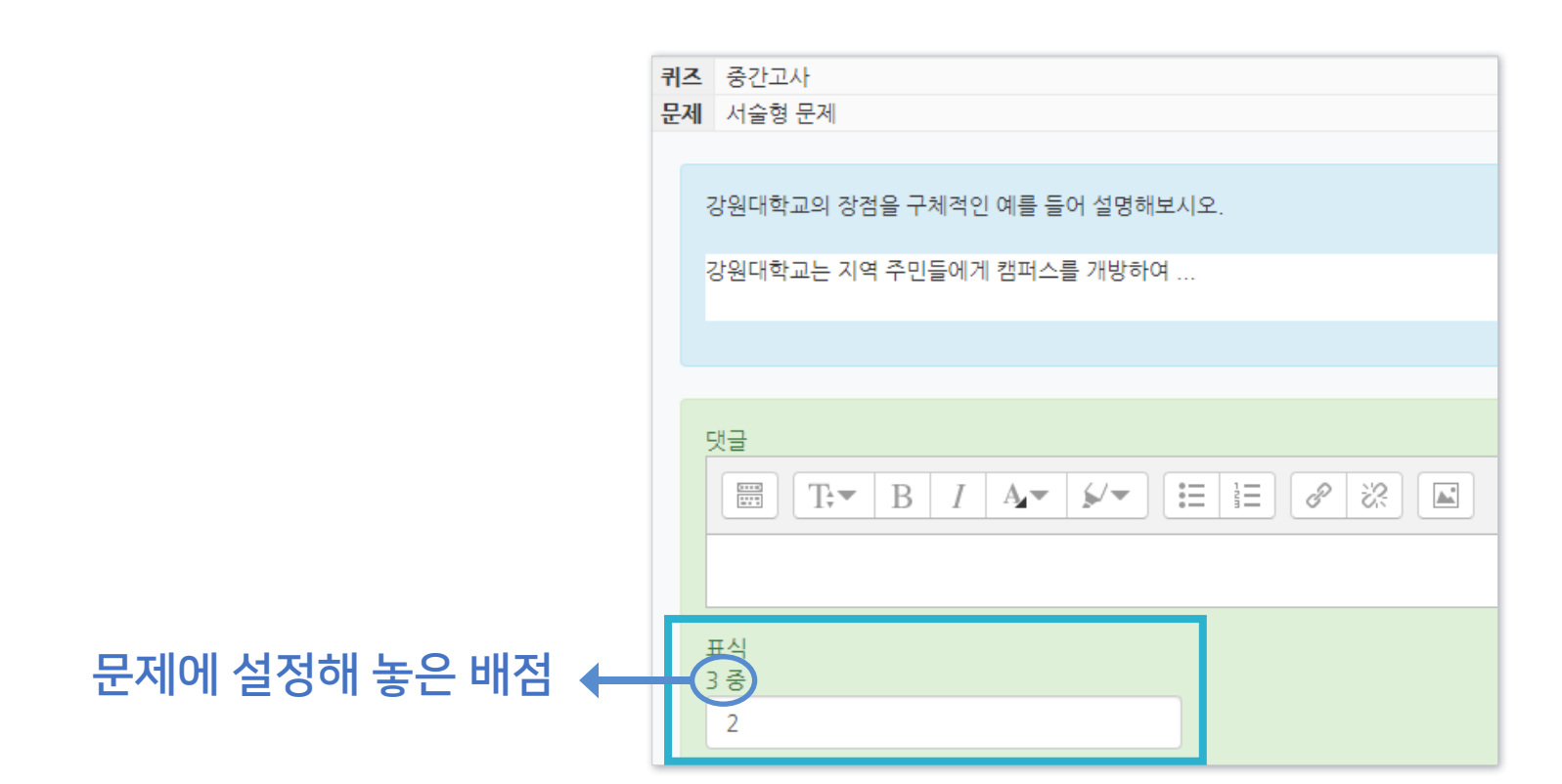

⑥ [표식]란에 점수를 숫자로 기입 후 아래로 내려 [저장]을 클릭하면 점수가 반영됩니다.

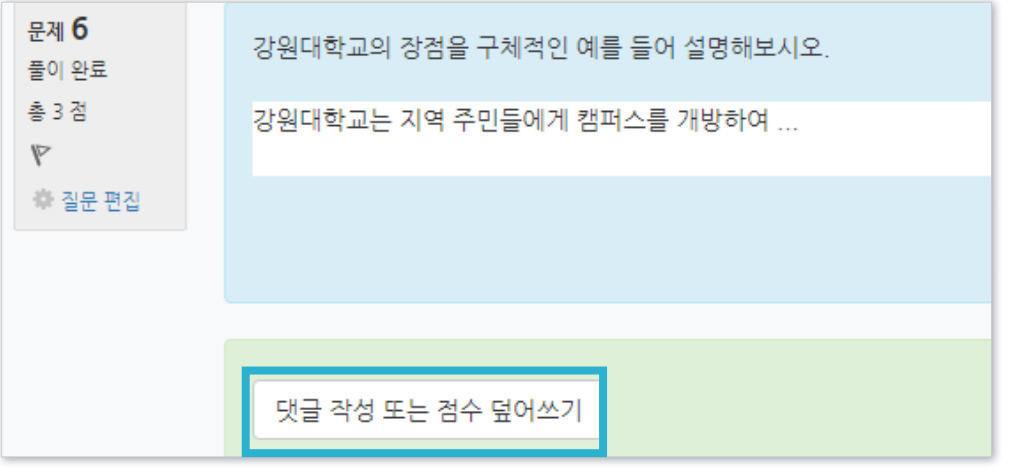

#### ⑤ 수동으로 채점할 문제로 이동하여 내용을 확인합니다. [댓글 작성 또는 점수 덮어쓰기]를 클릭합니다.

### 2-3. 시험 및 퀴즈 평가 - 수동채점 (2/3)

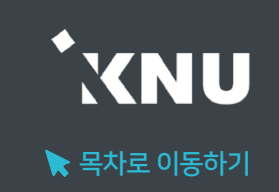

① 퀴즈 제목 클릭

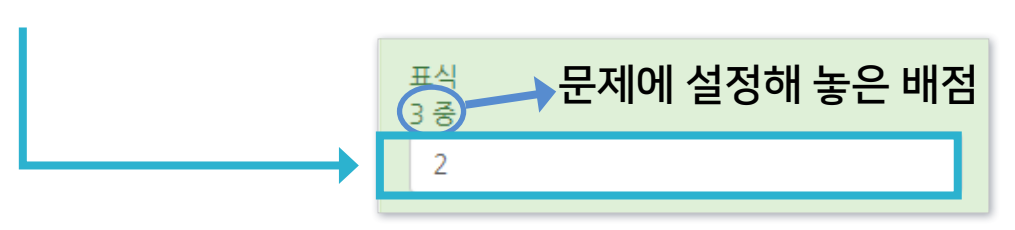

#### ④ [표식]란에 점수를 숫자로 기입 후 [저장하고 다음 페이지로 가기] 클릭하면 반영됨

성적 업데이트 : 이미 채점한 문제를 재채점할 때

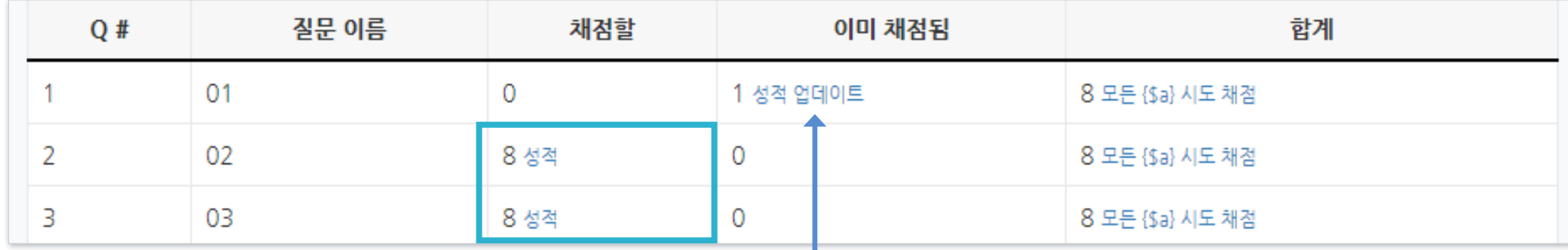

③ 수동 채점해야 되는 문항이 표시됩니다. [채점할]에 있는 [성적] 클릭

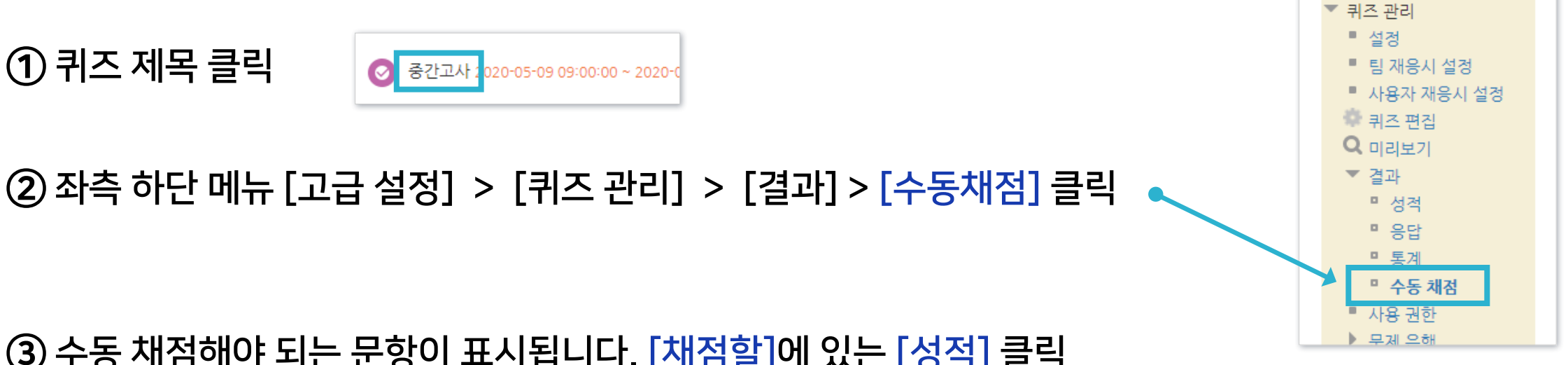

#### 방법 2. 수동채점 문제만 모아서 채점하기

### <span id="page-32-0"></span>2-3. 시험 및 퀴즈 평가 - 자동채점 문제 답안수정 (1/5)

▶ 시험/퀴즈 자동채점 문제 답안수정 자동채점이 가능한 유형(ex. 선다형, 단답형)은 정답을 추가하거나 수정한 뒤 한번에 재채점하여 성적을 업데이트할 수 있습니다.

### 방법 1. 오답 검토 후 정답 수정하기

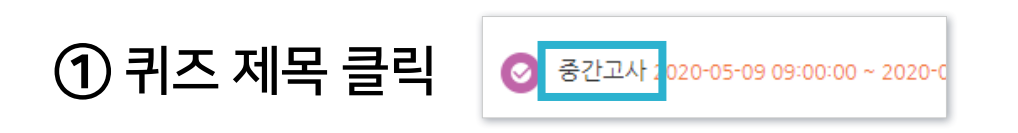

```
② 좌측 하단 메뉴 [고급 설정] > [퀴즈 관리] > [결과] > [응답] 클릭
```
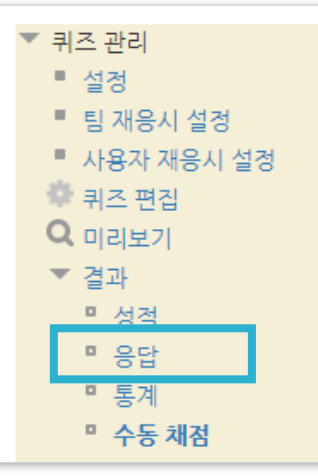

③ 빨간색 X 표시가 되어 있는 오답을 검토 후 정답처리 여부 결정

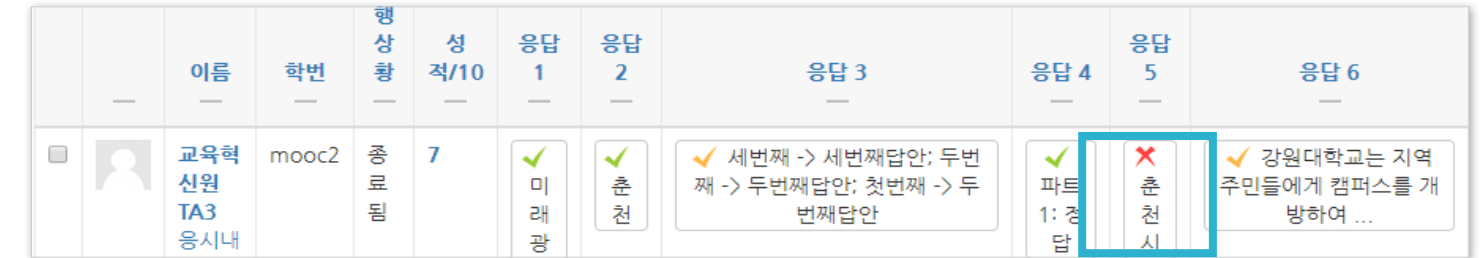

④ 답안 수정으로 인해 이미 응답한 내역이 유실될 경우를 대비하여 응답 기록을 엑셀로 내려받아 보관

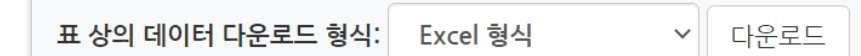

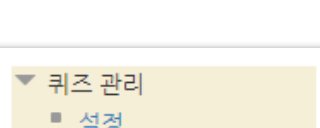

 $\blacktriangleright$  목차로 이동하기

**KNU** 

 $\blacktriangleright$  목차로 이동하기

**XNU** 

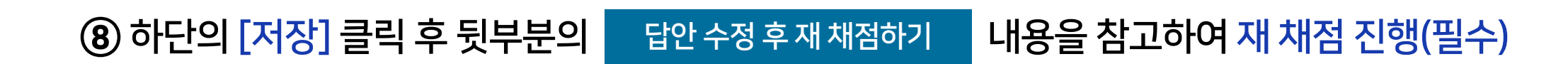

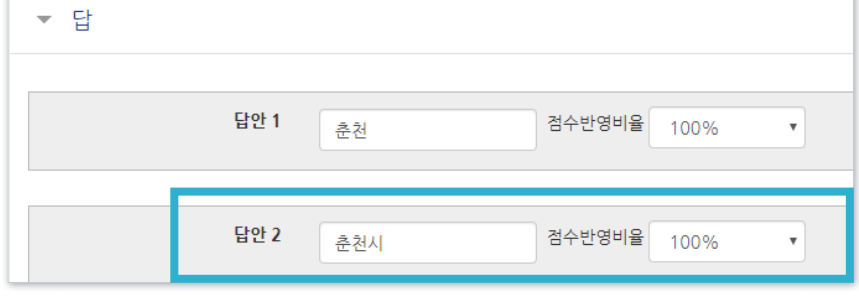

⑦ [답] 메뉴에서 답 수정하거나│ ᆲ랄추가│클릭 후 추가할 정답 입력 및 점수반영비율 설정

⑥ 수정하려는 퀴즈의 [톱니바퀴] 클릭

□ 2주차 퀴즈 일번문항 강원대학교의 위치는?  $-5$ 

⑤ 해당 응답을 클릭하면 수동으로 점수 덮어쓰기도 가능하지만, 같은 답안을 쓴 학생을 일괄 정답처리하기 위해 [퀴즈 편집] 메뉴로 이동

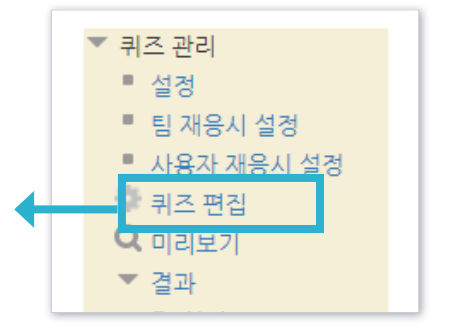

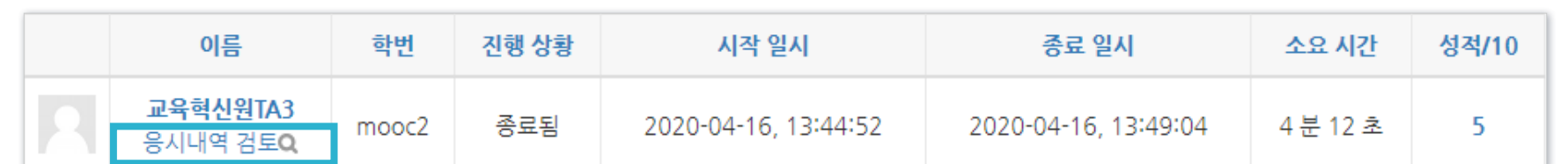

#### ③ 학생들의 성적과 응시내역을 확인할 수 있습니다. 원하는 학생의 [응시내역 검토] 를 클릭합니다.

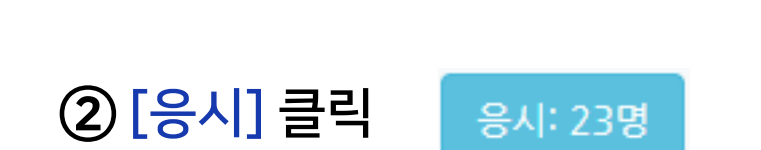

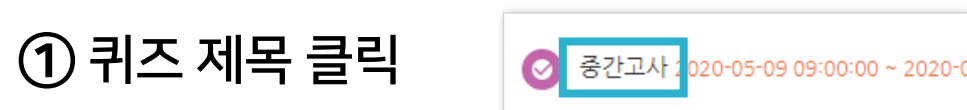

#### 방법 2. 응시내역 검토하며 답안 편집하기

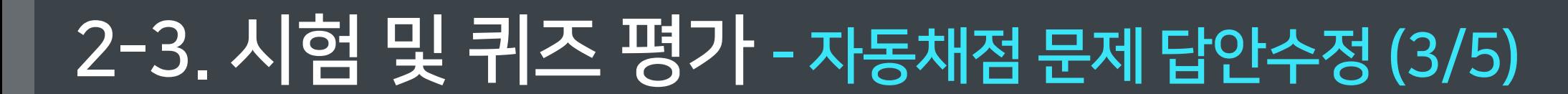

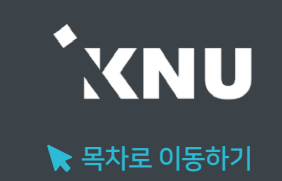

 $\blacktriangleright$  목차로 이동하기

**XNU** 

6 하단의 [저장] 클릭 후 뒷부분의 남안 수정 후 재채점하기 내용을 참고하여 재 채점 진행(필수)

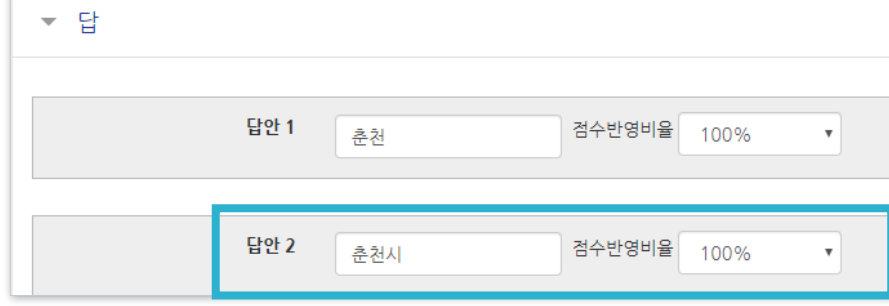

⑤ [답] 메뉴에서 답 수정하거나│ ᆲ랄추가│클릭 후 추가할 정답 입력 및 점수반영비율 설정

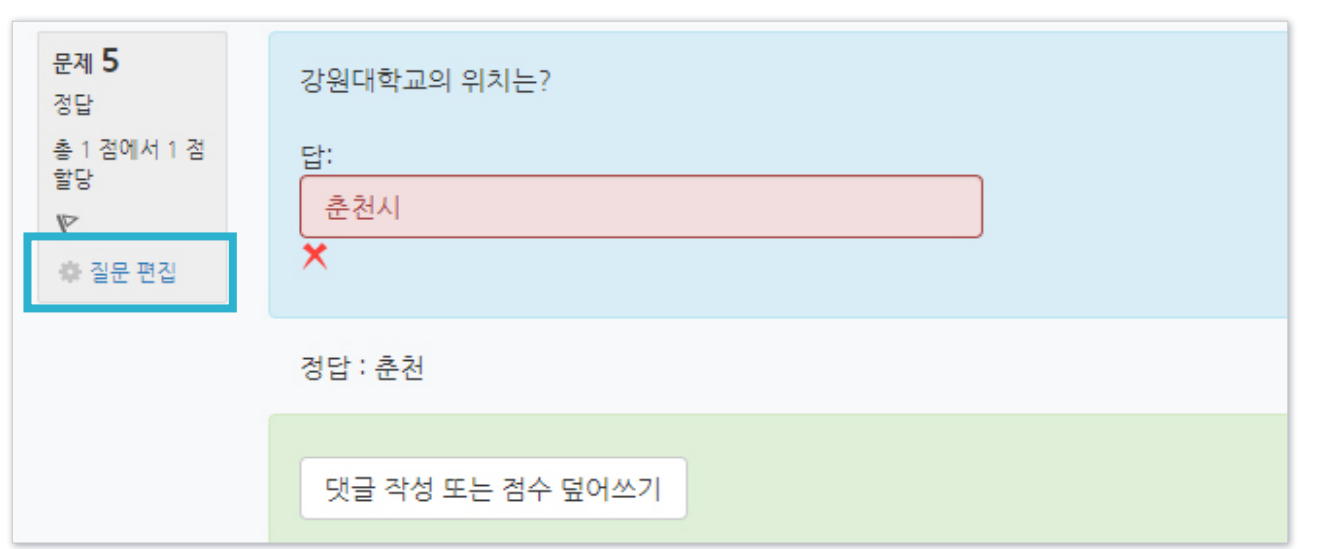

### 점수를 줄 수 있지만, 같은 답안을 쓴 학생을 일괄 정답처리하기 위해 [질문 편집] 클릭

④ 답안을 추가하거나 수정하고 싶은 문제로 이동하여 [댓글 작성 또는 점수 덮어쓰기]를 클릭하면 수동으로

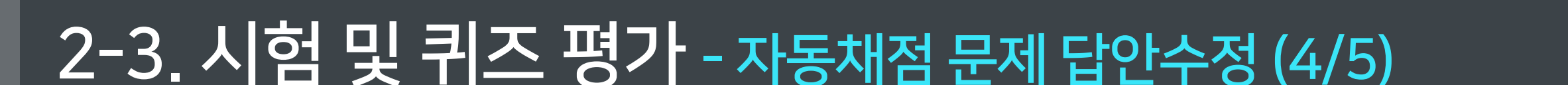

#### <span id="page-36-0"></span>답안 수정 후 재 채점하기

① 좌측 하단의 메뉴 [퀴즈관리] > [결과] > [성적]으로 이동

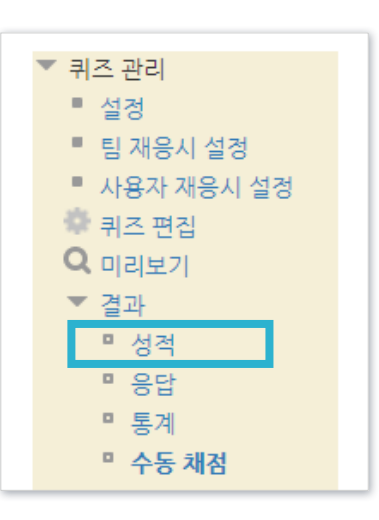

#### ② [전체선택] 클릭하여 모든 학생 선택 후 [선택된 시도 재채점] 클릭

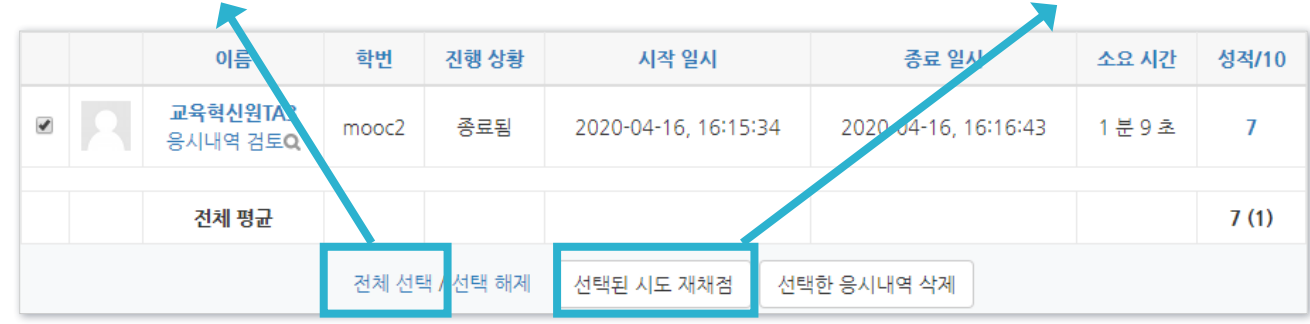

※주의: 학생이 많아 한 페이지에 다 보이지 않으면, 전체선택을 해도 현재 페이지만 선택됩니다. 다른 페이지도 재 채점을 해주세요.

#### ③ [계속] 클릭한 뒤 성적 화면에서 우측을 보면 '완료' 표시를 통해 점수 변경 완료된 학생을 일시적으로 확인 가능

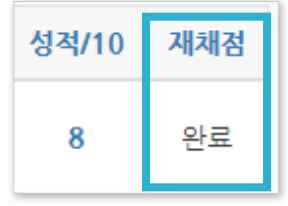

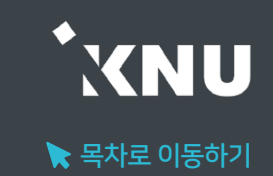

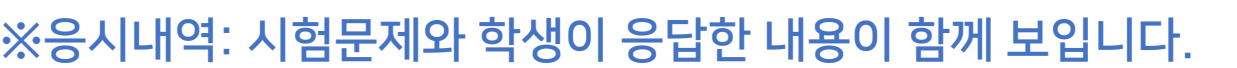

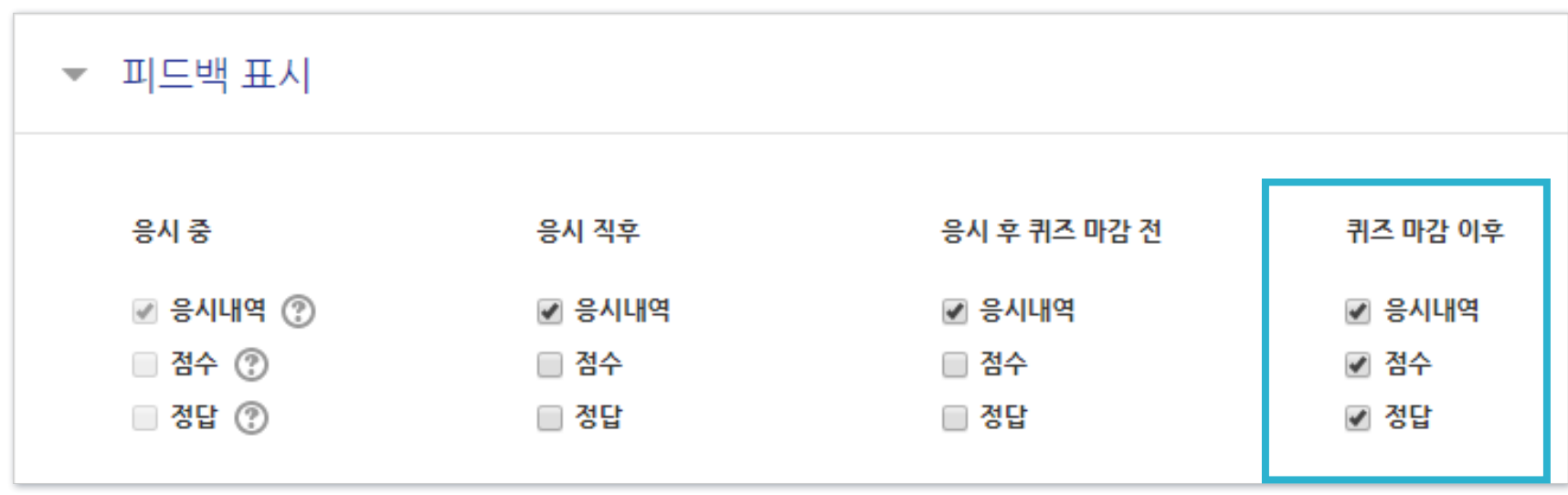

③ [피드백 표시] 메뉴에서 점수, 정답 등 공개하고 싶은 항목 체크 후 하단의 [저장] 클릭하여 완료.

② 해당 퀴즈의 톱니바퀴 클릭 후 [설정] 클릭

① 강의실 상단 우측의 [편집] 아이콘을 클릭하여 편집모드로 전환

▶ 시험이 종료된 후에 정답을 공개하여 학생들이 확인하도록 설정을 변경해줄 수 있습니다. ※확인 기간이 끝난 후에는 계속 공개할 필요가 없는 항목은 체크를 해제한 뒤 저장하면 됩니다.

<span id="page-37-0"></span>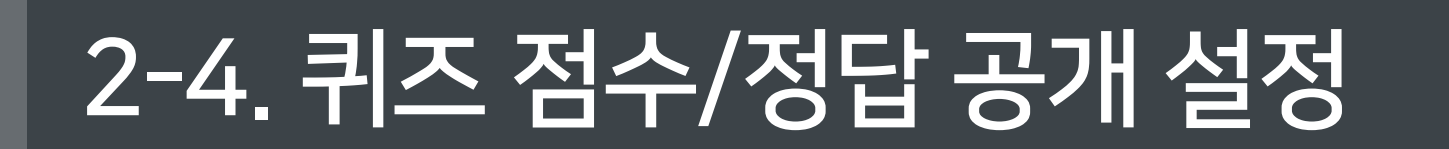

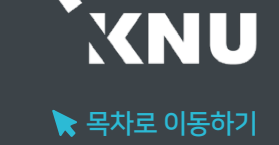

### <span id="page-38-0"></span>2-5. 기타 학습활동 평가 [학습이력현황]

▶ '학습이력현황'은 강의실에 등록된 자료와 활동에 대한 학습자의 이용 빈도를 수치로 볼 수 있습니다. 자세한 사항은 이곳에서 확인할 수 없으나, 학습자료의 단순 열람 여부나 쓰기 참여 횟수를 확인하여 평가나 수업의 질 개선을 위한 참고자료로 활용할 수 있습니다. ※점수는 성적부에서 수동으로 입력할 수 있습니다. (참고: '3-2. 점수 수동입력')

### 메뉴 위치: '성적/출석관리'의

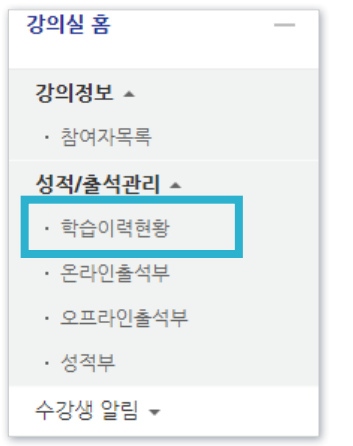

[학습이력현황] 클릭 아이콘 위로 마우스를 올리면 어떤 활동인지 제목이 나타납니다.

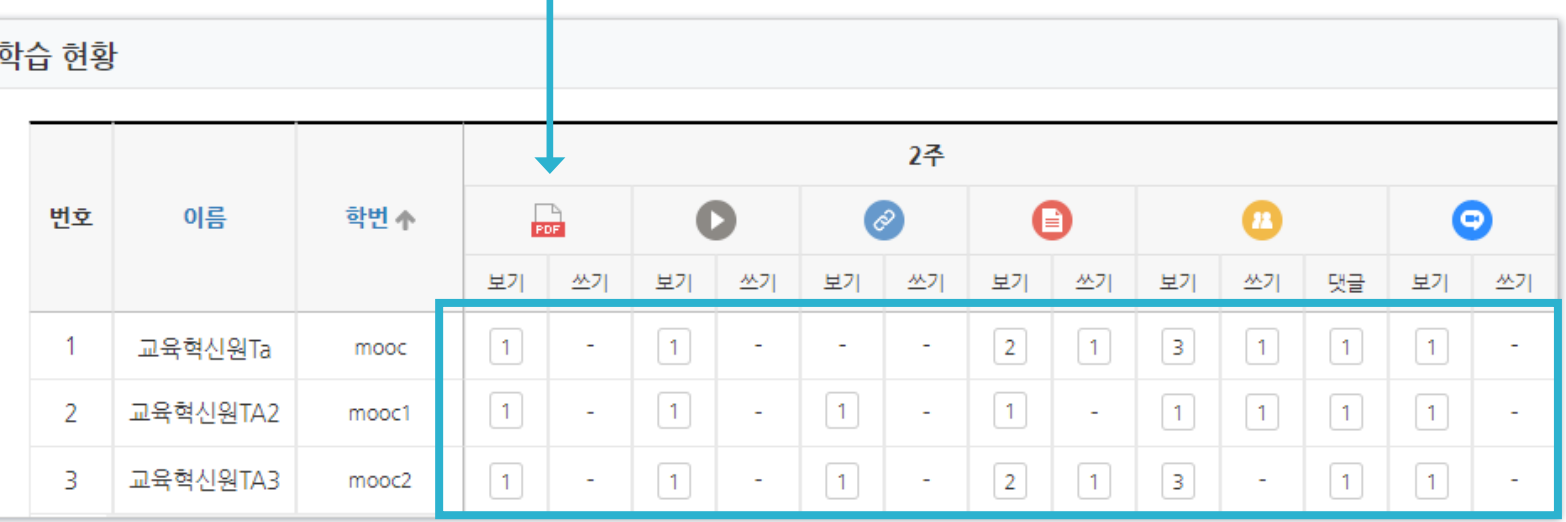

#### ·보기: 열람 횟수

·쓰기: 참여 횟수(시험 응시, 과제 제출, 글 작성)

·댓글: 게시판이나 토론방은 댓글 횟수도 확인할 수 있습니다.

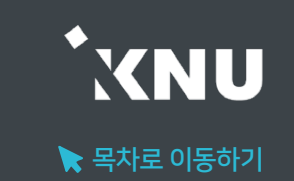

# Part 3. 성적부 관리

모든 활동과 평가내역을 확인 및 수정하고, 문서로 다운로드 받을 수 있습니다.

# 수강생 알림 -

#### ② '성적항목 관리' > '성적항목 관리' 에서 전체 학습활동 내역과 최고 성적(만점)이 나타납니다.

#### ※ 총점 대비 개별 활동에 설정된 최고 성적에 따라 가중치가 자동으로 조정되어 나타납니다.

※ '최고 성적' 변경은 각각의 활동 별 설정 화면에서 변경 - 퀴즈는 해당 퀴즈의 '퀴즈 편집' 메뉴에서 '최고 성적' 수정 - 과제는 해당 과제의 설정에서 '성적' 항목의 '최고 점수' 수정

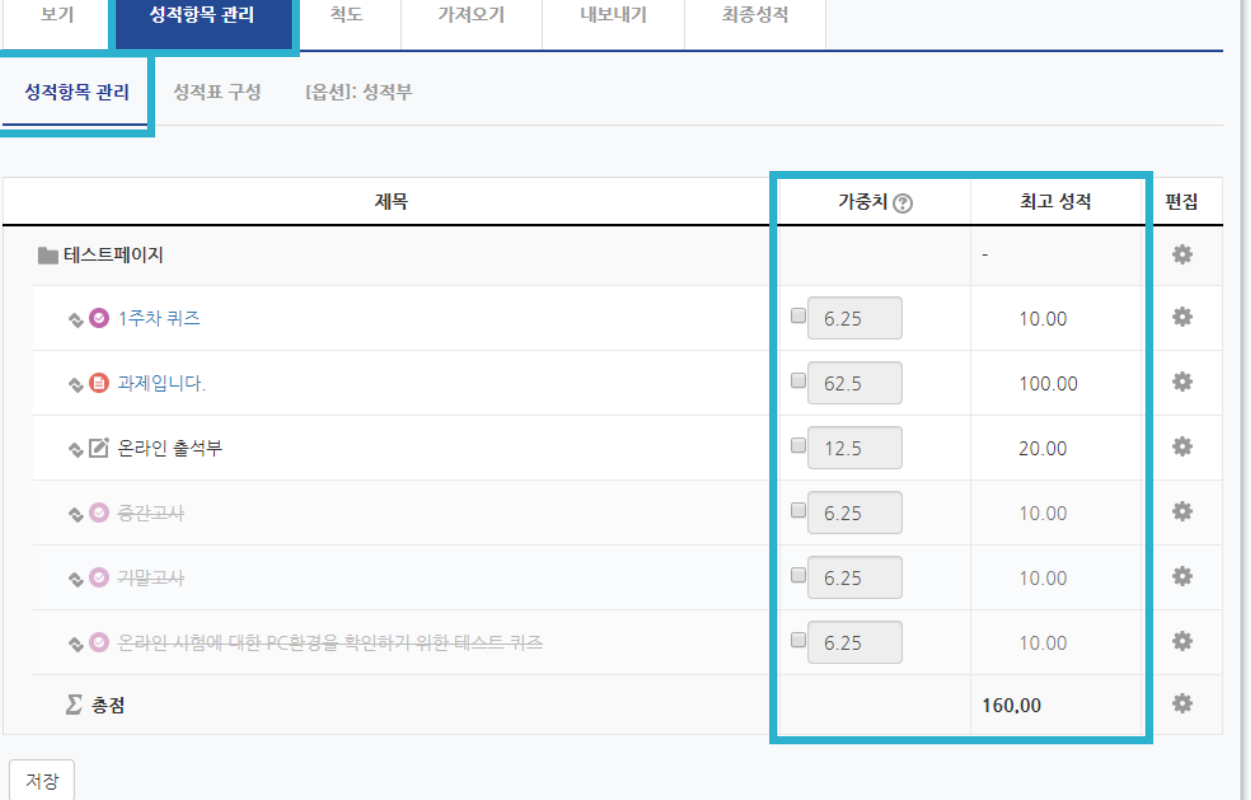

### 성적부에서 과제, 퀴즈 등 각 학습활동의 점수 가중치를 설정할 수 있습니다.

성적항목 관리

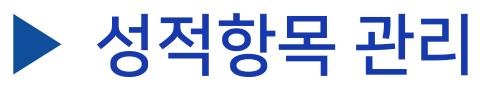

 $(1)$  강의실 홈 메뉴

[성적부] 클릭

'성적/출석관리'에서

강의실 홈

강의정보 -• 참여자목록 성적/출석관리 • 학습이력현황 • 온라인출석부 • 오프라인출석부

성적부

<span id="page-40-0"></span>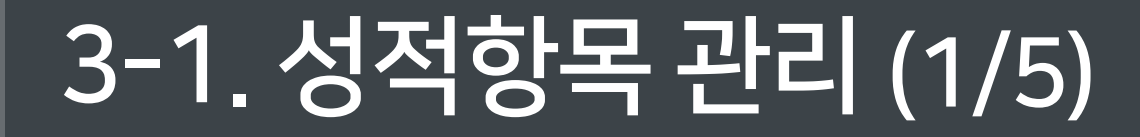

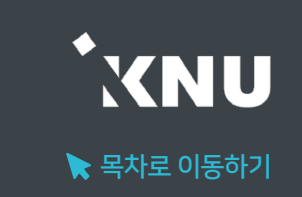

### 3-1. 성적항목 관리 (2/5)

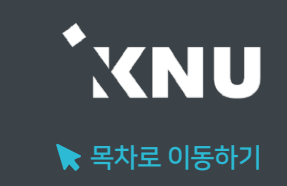

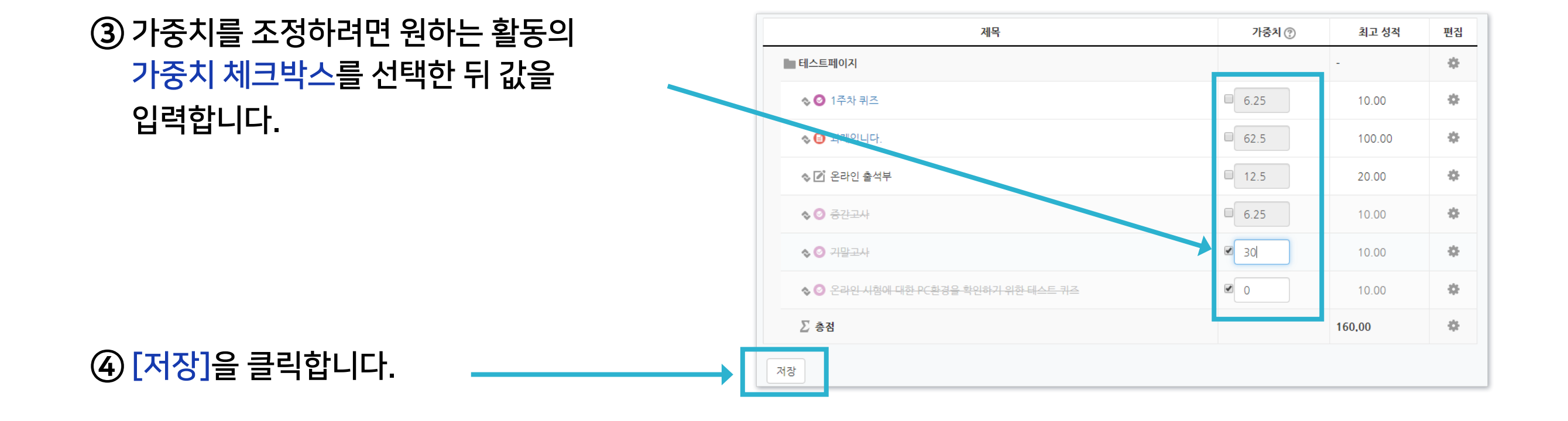

#### ⑤ 변경이 완료되었습니다.

#### ※일부 항목만 수정한 경우 다른 항목의 가중치도 자동으로 조정됩니다.

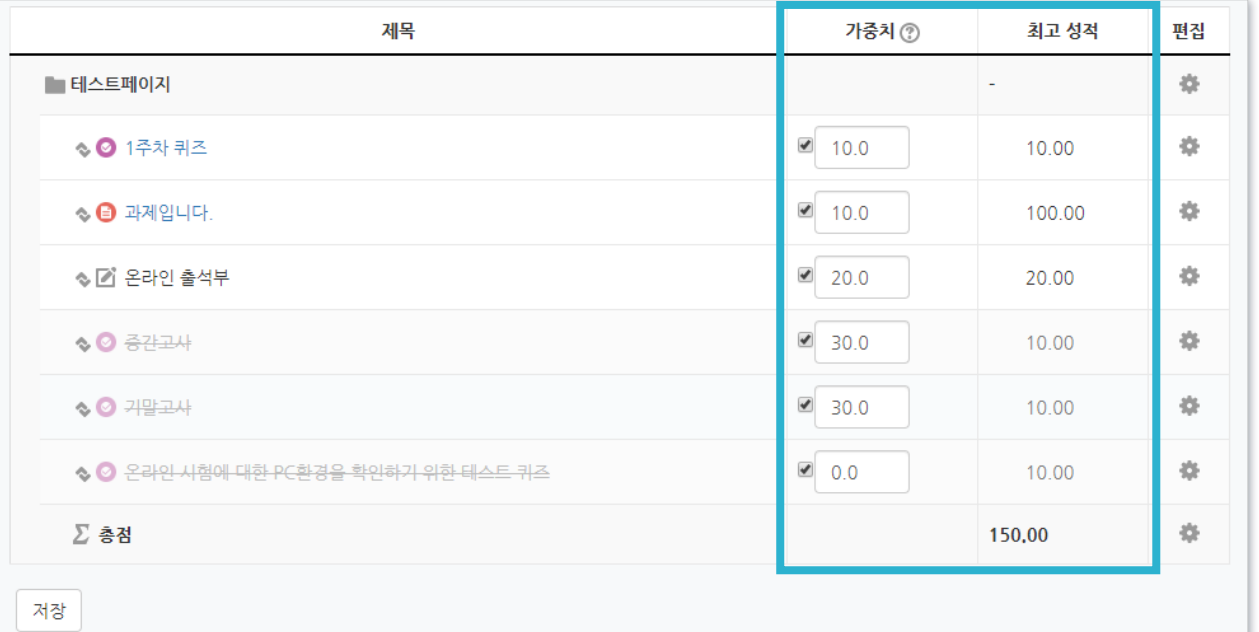

### 3-1. 성적항목 관리 (3/5)

▶ 성적항목 추가

성적항목 관리

성적항목 관리

성적표 구성

척도

[옵션]: 성적부

◇ 2 온라인 시험에 대한 PC환경을 확인하기 위한 테스트 퀴즈

제목

가져오기

보기

성적항목 관리

■ 테스트페이지

◇ ◎ 1주차 퀴즈

 $\textcircled{\textcircled{\char'13em}\hspace{1.5em}}}$   $\textcircled{\char'13em}\hspace{1.5em}\textcircled{\char'13em}\hspace{1.5em}\textcircled{\char'13em}\hspace{1.5em}\textcircled{\char'13em}\hspace{1.5em}\textcircled{\char'13em}\hspace{1.5em}\textcircled{\char'13em}\hspace{1.5em}\textcircled{\char'13em}\hspace{1.5em}\textcircled{\char'13em}\hspace{1.5em}\textcircled{\char'13em}\hspace{1.5em}\textcircled{\char'13em}\hspace{1.5em}\textcircled{\char'13em}\hspace{$ 

◇ ■ 온라인 출석부

 $\lozenge$   $\Theta$  공간고사

 $\diamond$  **2** 기말고사

∑ 총점

저장

새로운 성적항목을 추가하여 성적부 화면에서 함께 점수를 관리할 수 있습니다.

 $\bullet$  0.0

① '성적/출석관리' 화면에서 > '성적부' > '성적항목 관리' > '성적항목 관리'를 선택한 뒤, 하단의 [성적 항목 추가]를 클릭

내보내기

성적 항목 추가 카테고리 추가

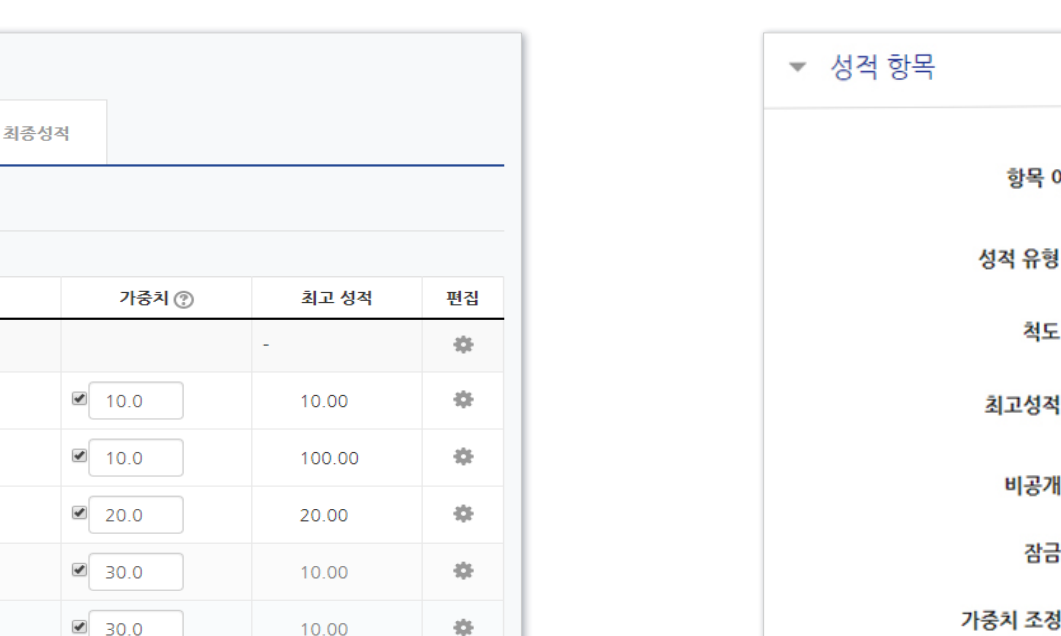

 $\frac{1}{2} \frac{d}{dt}$ 

408

10.00

150,00

② '항목 이름'과 '최고 성적(만점)' 입력

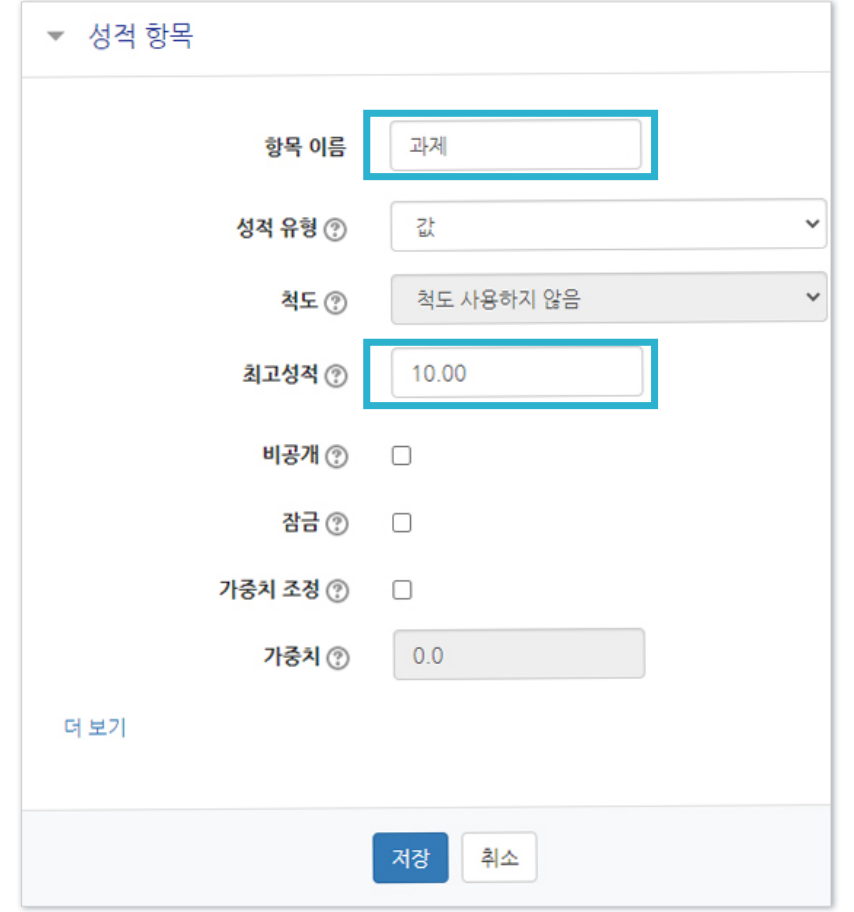

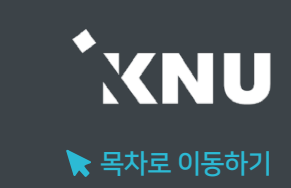

### 3-1. 성적항목 관리 (4/5)

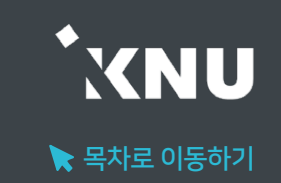

③ 그 외 원하는 설정 변경 후 [저장]을 눌러 완료한 뒤, 앞서 소개한 점수 입력 방법을 참고하여 점수를 입력하세요.

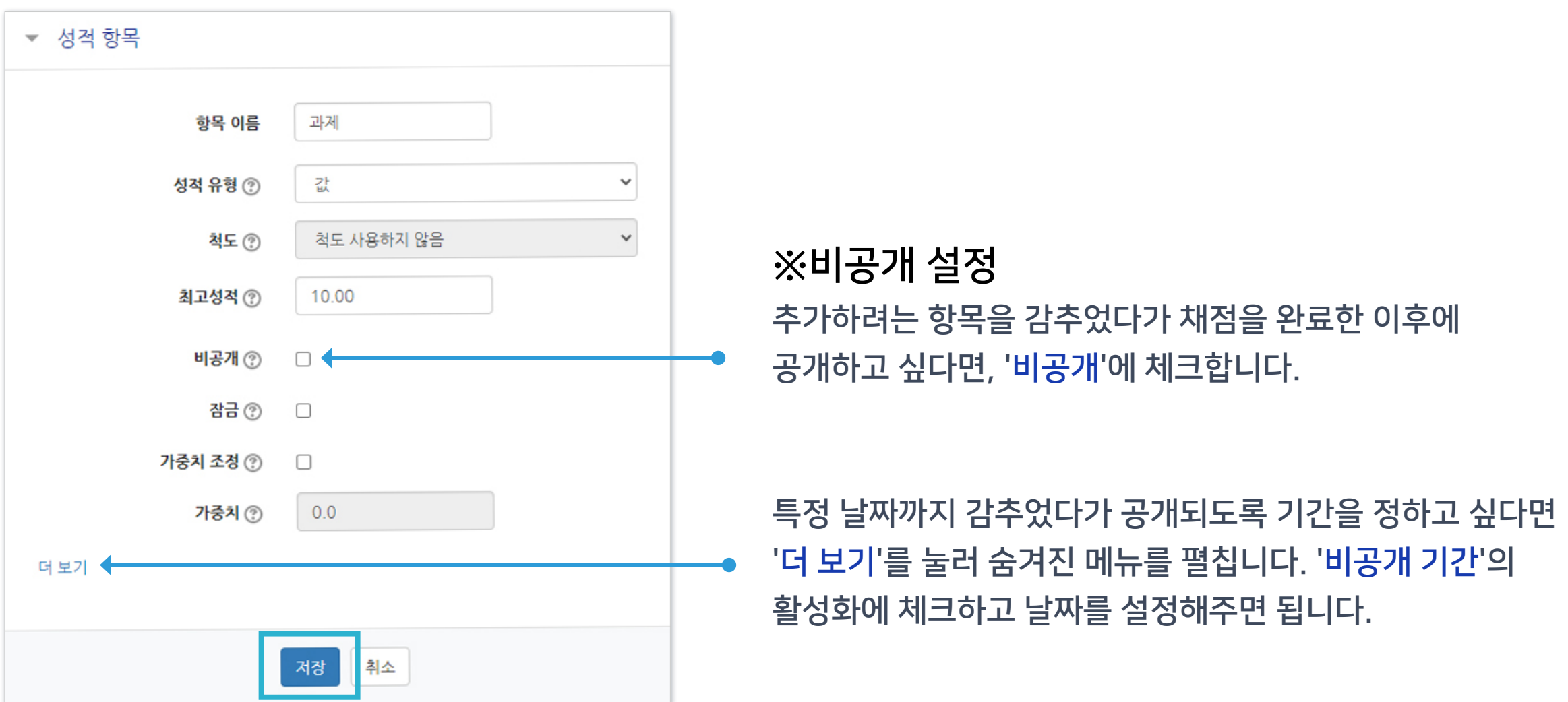

### 3-1. 성적항목 관리 (5/5)

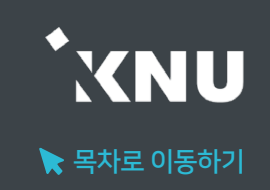

#### ▶ 성적표 구성

학생들에게 보이는 개인별 성적표의 구성 내용을 변경할 수 있습니다.

① '성적/출석관리' 메뉴에서 > '성적부' > '성적항목 관리' > '성적표 구성' 선택

② 필요에 따라 설정 변경 후 하단의 [저장] 클릭하여 완료

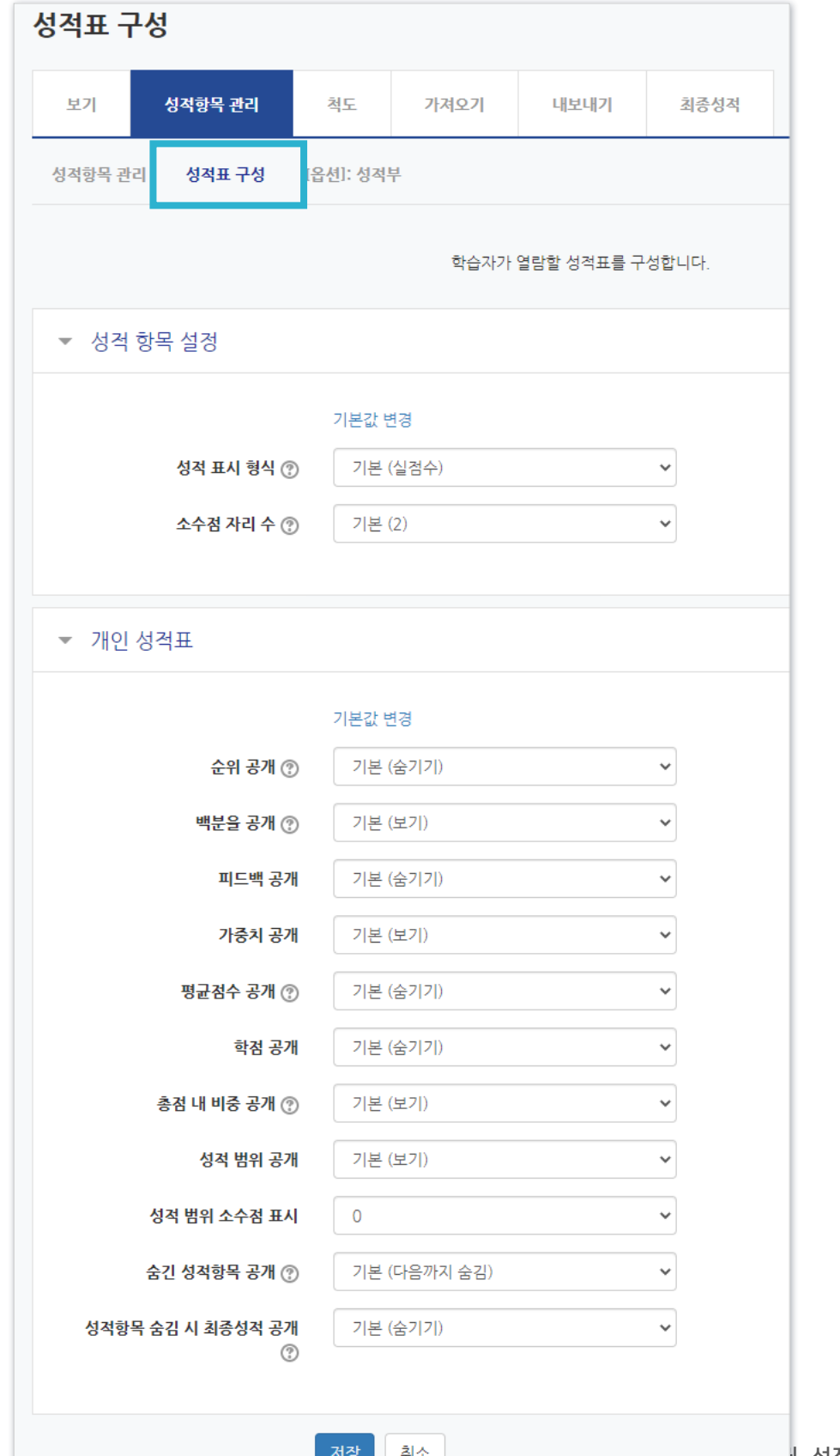

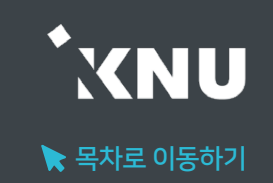

#### <span id="page-45-0"></span>▶ 점수 수동입력 (1) 전체보기

### 강좌에 등록한 모든 활동과 평가는 성적부에 모이게 됩니다. 점수를 확인하거나 수정할 수 있습니다.

(※원래 있던 점수를 덮어 씌우므로, 여기서 입력한 점수가 최종 값이 됩니다. 성적부에서 점수를 수정한 뒤에는 해당 학습활동 평가 화면에서는 점수 변경이 안됩니다.)

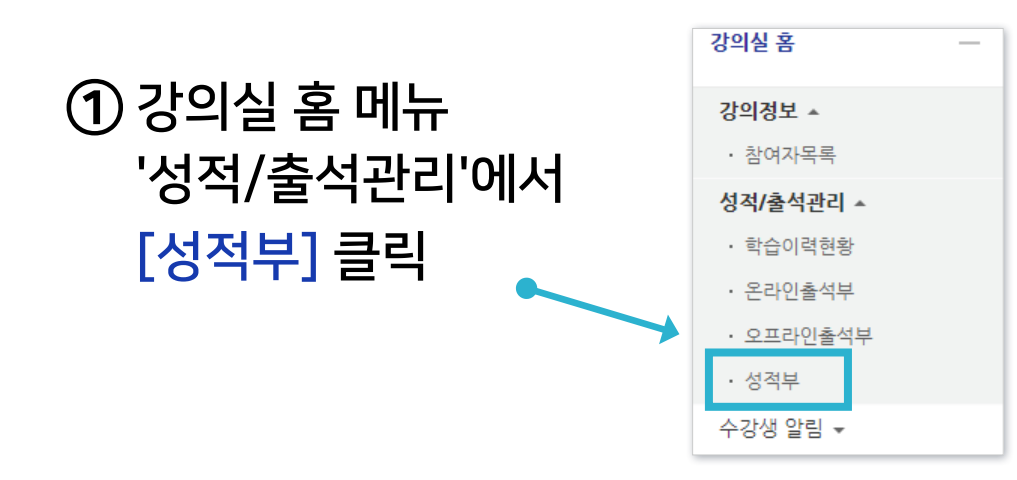

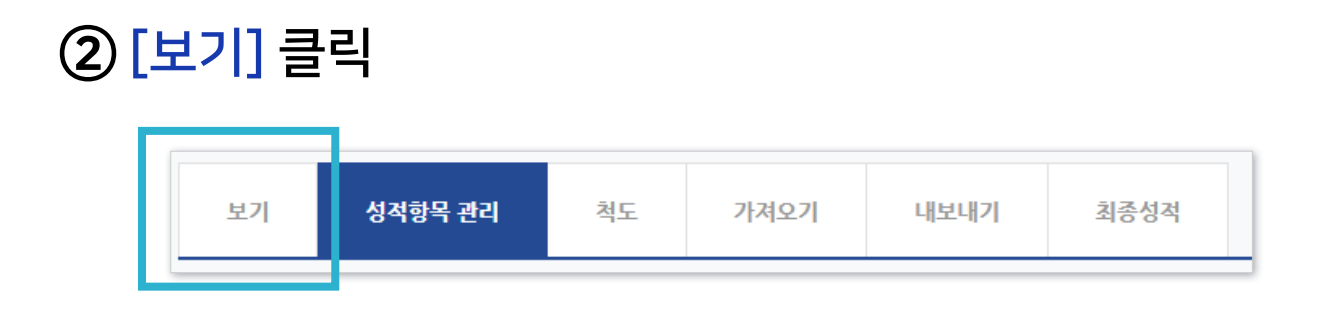

#### ③ '성적부' 메뉴가 선택되었는지 확인

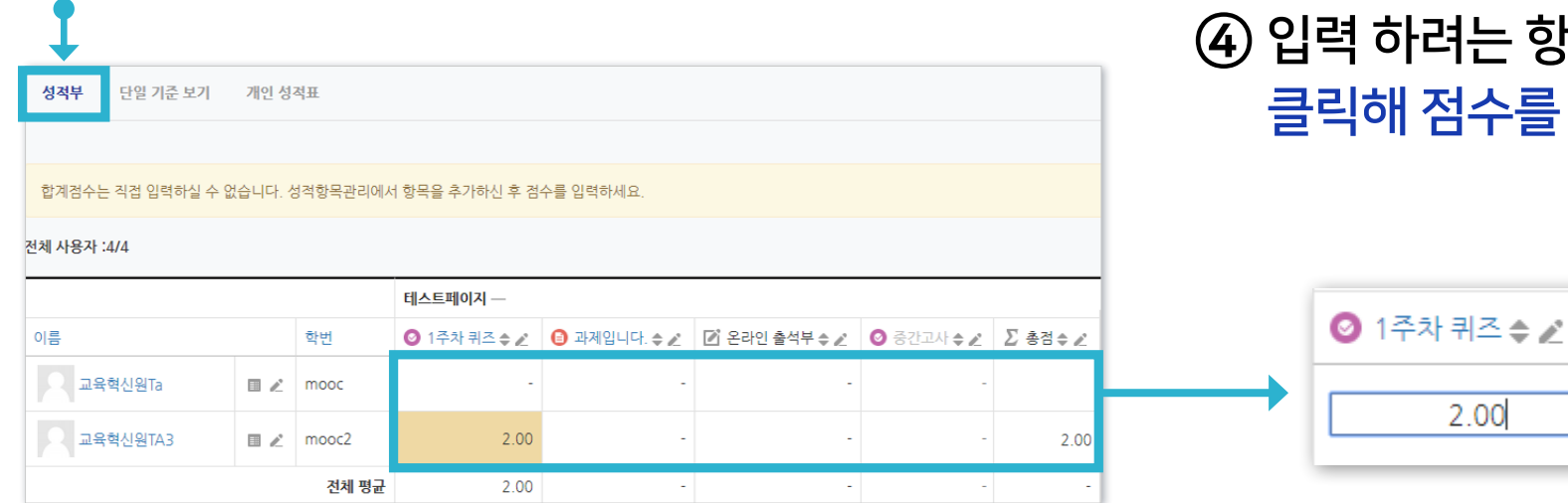

#### 1는 항목을 찾은 뒤 학생 별로 칸을 하나씩 넘수를 입력한 뒤 Enter 키를 누르면 반영 완료

### 3-2. 점수 수동입력 (2/4)

#### ※참고 : 아이콘 설명

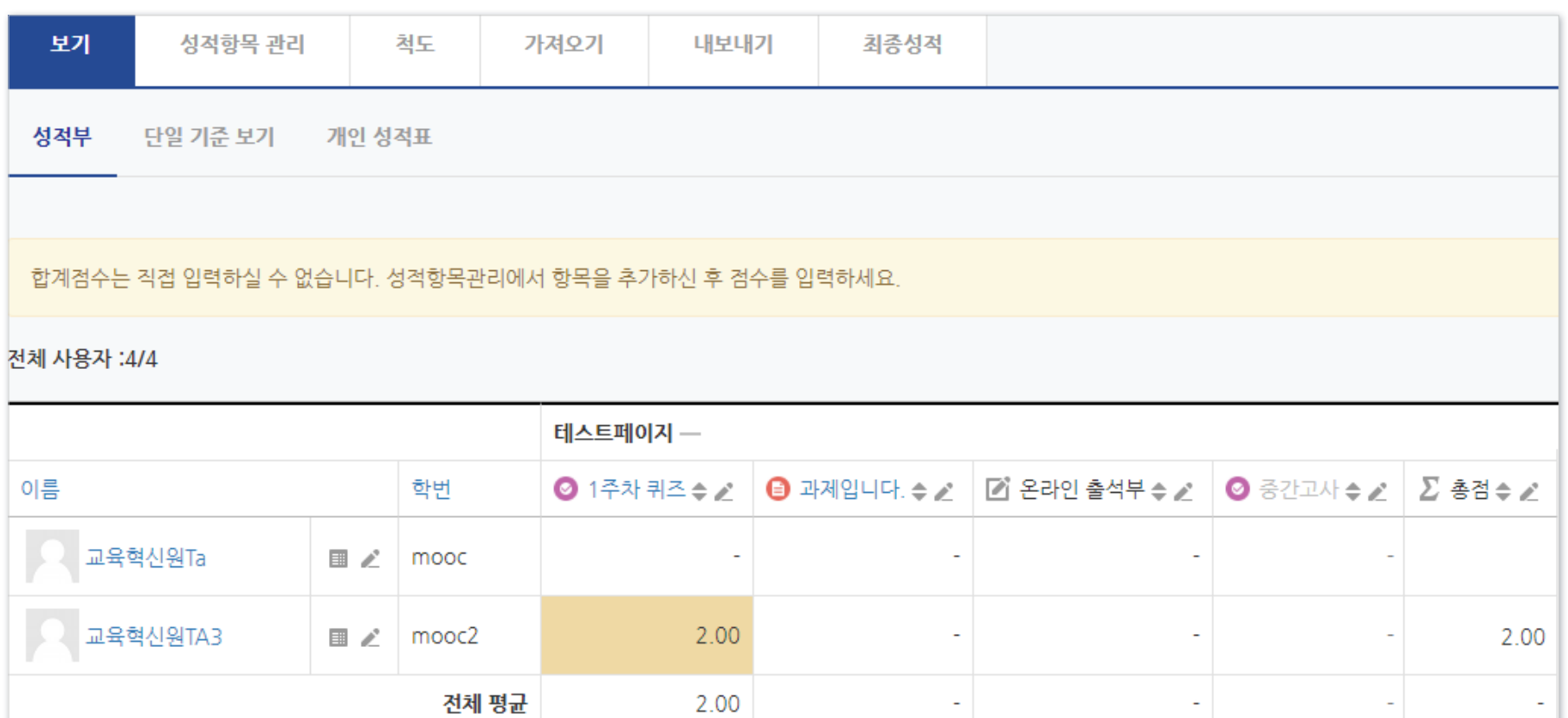

#### $1)$  이름, 학번,  $\triangle$ : 항목별로 내림차순/오름차순 변경

3)  $\angle$ : 단일기준보기 메뉴로 이동

4) ■ : 개인 성적표 메뉴로 이동

 $2)$   $\odot$  1주차 퀴즈,  $\odot$  과제입니다. : 각 활동의 관리 메뉴로 이동

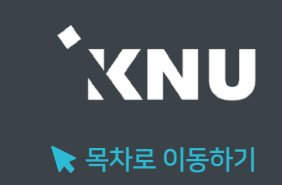

#### ▶ 점수 수동입력 (2) 단일기준보기

전체 항목이 다 보이는 상태에서 점수를 수정하는 것이 불편할 경우, 한 가지 학습활동 또는 특정 학생만 보이도록 선택해놓고 점수를 확인하고 입력할 수 있습니다.

#### ① 강의실 기본 메뉴 중 '성적/출석관리' > '성적부' > '보기' > '단일 기준 보기' 선택.

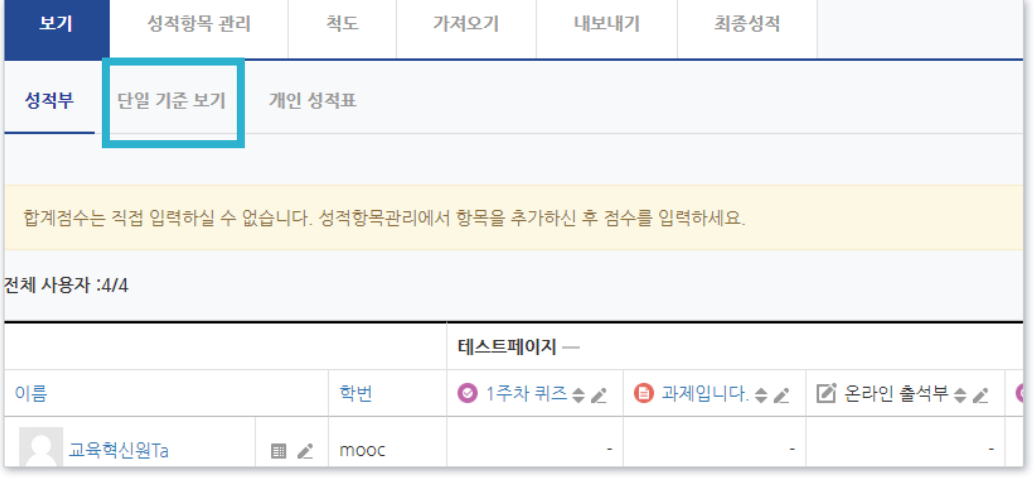

※ 또는 '성적/출석관리' > '성적부' > '보기' > '성적부' 화면 에서 각 학생 또는 활동 별로 붙어 있는 편집아이콘( )을 클릭 하면 원하는 항목으로 바로 이동 가능합니다.

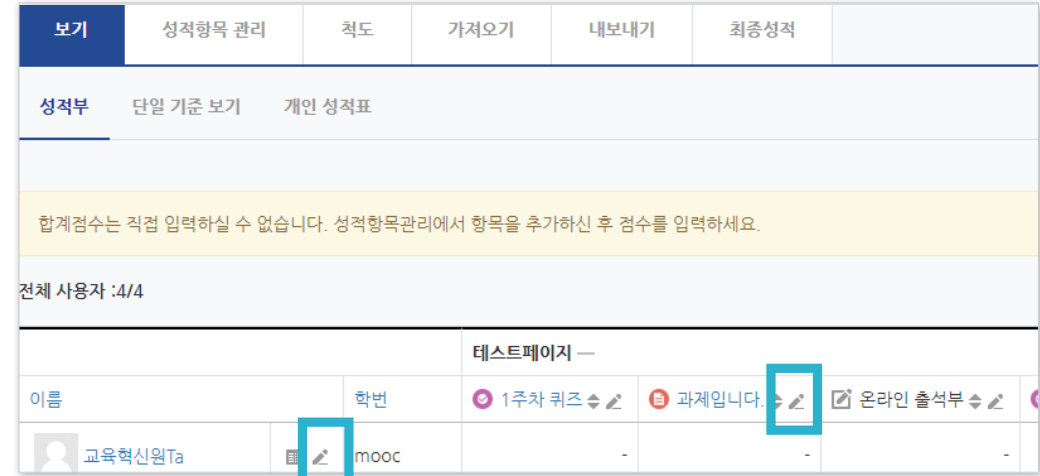

위쪽에 있는 [저장] 버튼 클릭하여 완료

성적 칸에 점수 입력

#### '성적 항목 선택' 또는 '학습자 선택' 중 원하는 항목을 클릭하여 선택

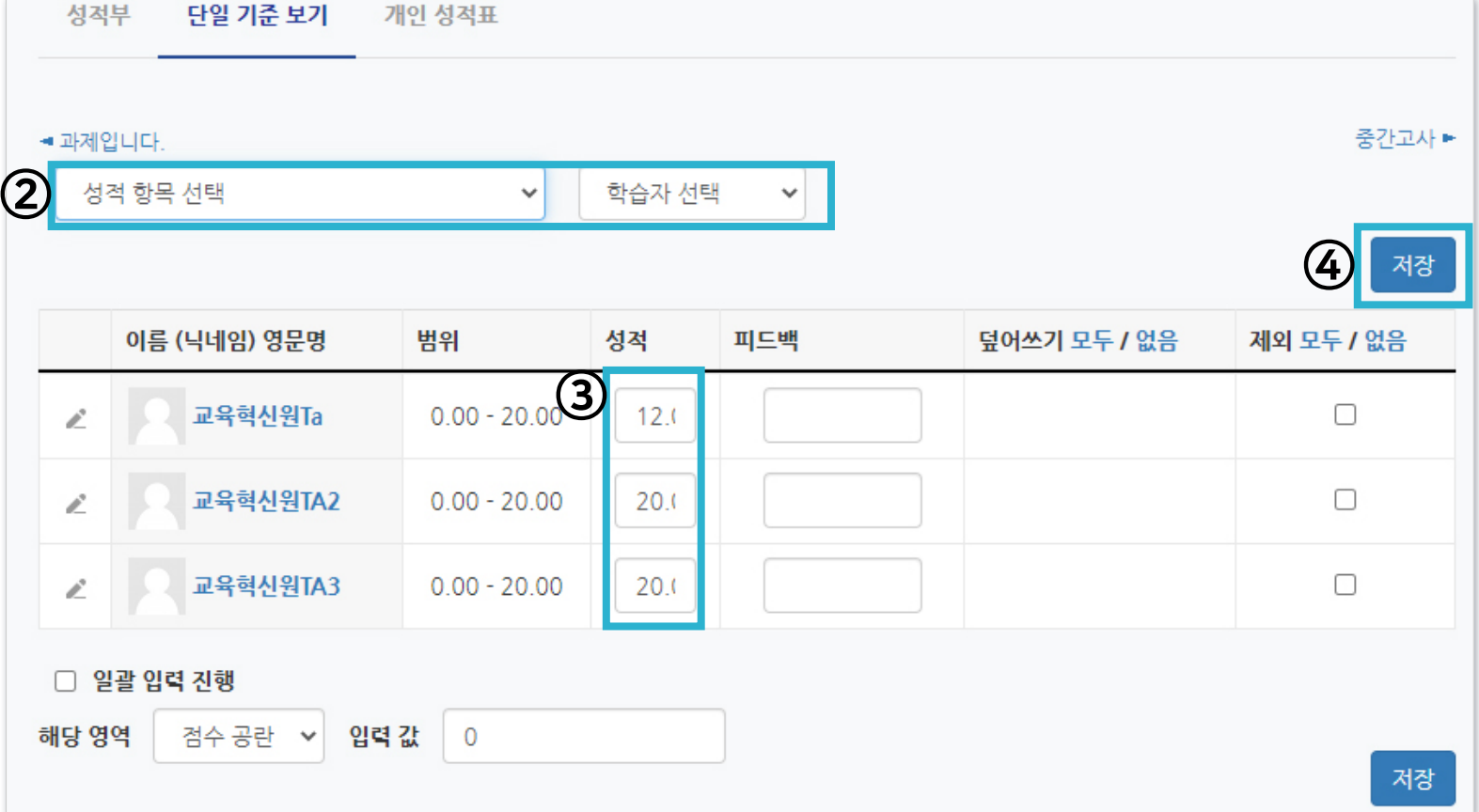

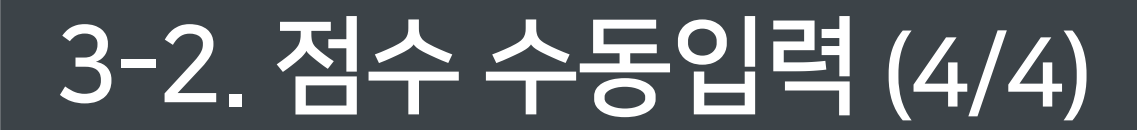

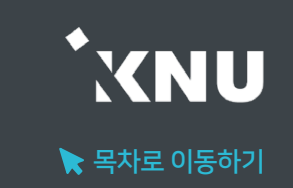

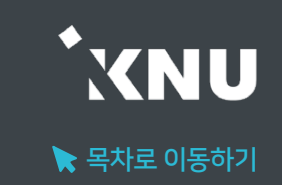

#### <span id="page-49-0"></span> $\blacktriangleright$  점수 일괄 입력

과제, 출석 등 특정 학습활동에 대해 모든 학생에게 같은 점수를 부여하고 싶다면 '일괄 입력' 기능을 사용할 수 있습니다.

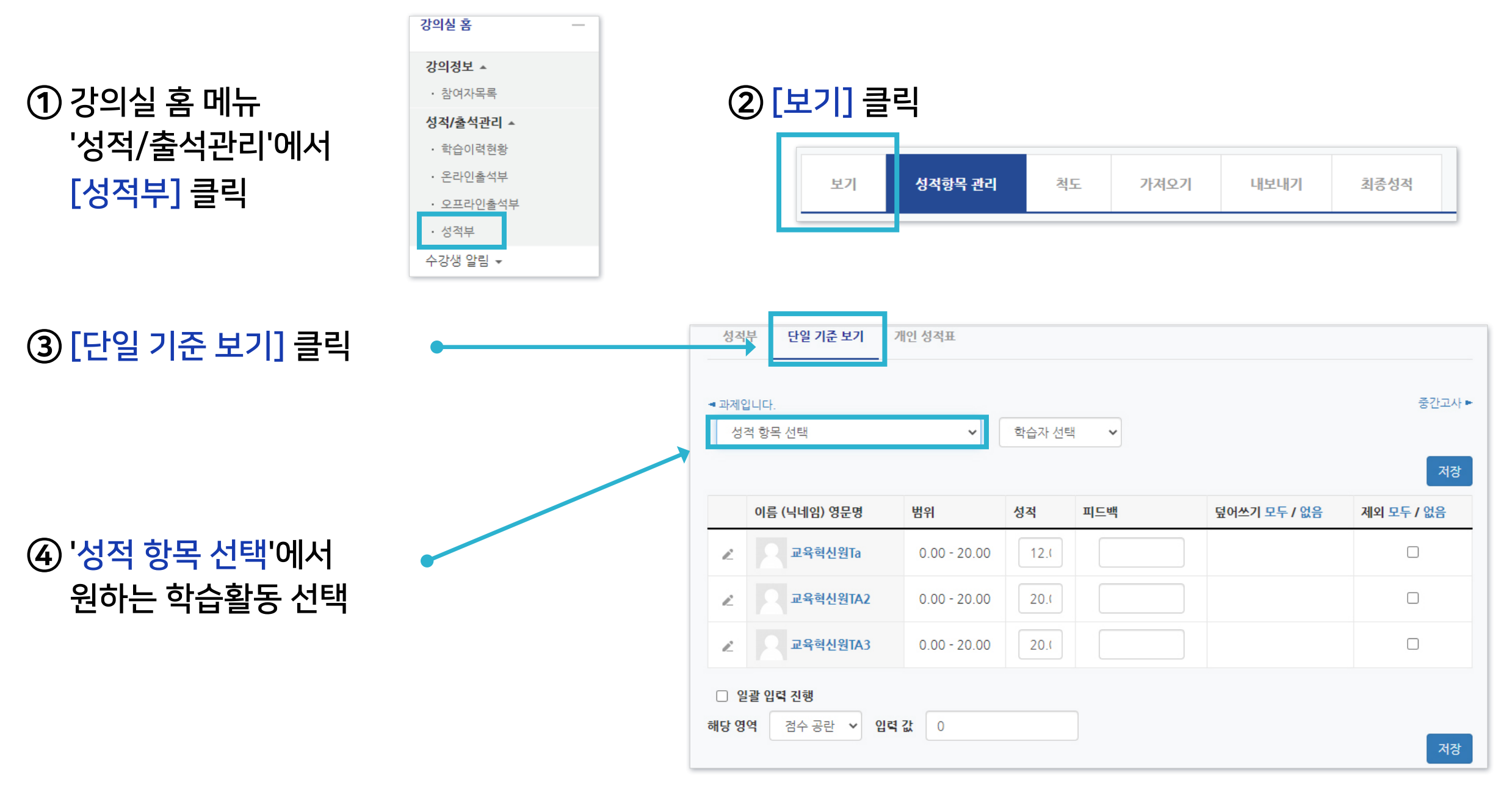

#### ⑦ 아래쪽에 있는 [저장] 버튼 클릭하면 완료됨

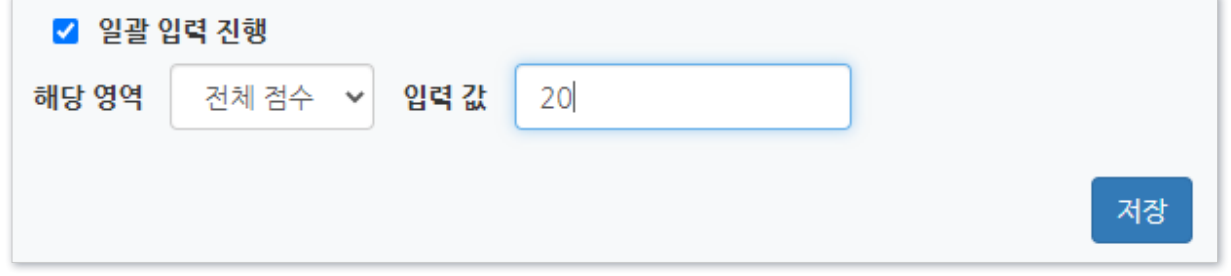

#### ⑥ 해당 영역을 '전체 점수'로 변경 후, 입력 값에 숫자로 기입

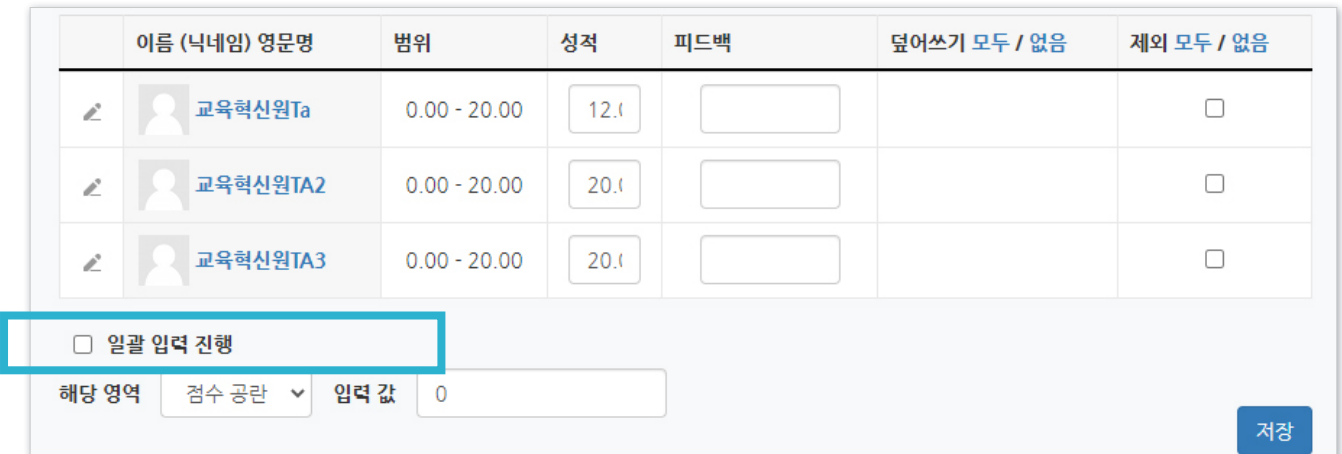

#### ⑤ 학생들 정보 아래 쪽에 보이는 '일괄 입력 진행'에 체크

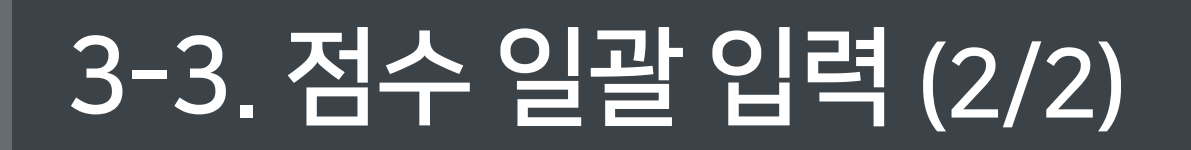

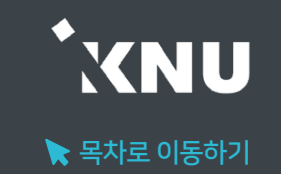

### <span id="page-51-0"></span>3-4. 개인 성적표

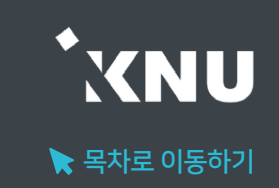

#### ▶ 개인 성적표

#### 개인 성적표 메뉴에서 학생들도 자신의 점수를 항목별로 볼 수 있습니다.

※ e-루리에서의 성적은 확인용이며, 최종 성적은 K-Cloud에서 입력

\*교수자 메뉴 위치 : 성적/출석관리 > 성적부 > 보기 > 개인 성적표

\*학생들 메뉴 위치 : 성적/출석관리 > 성적부

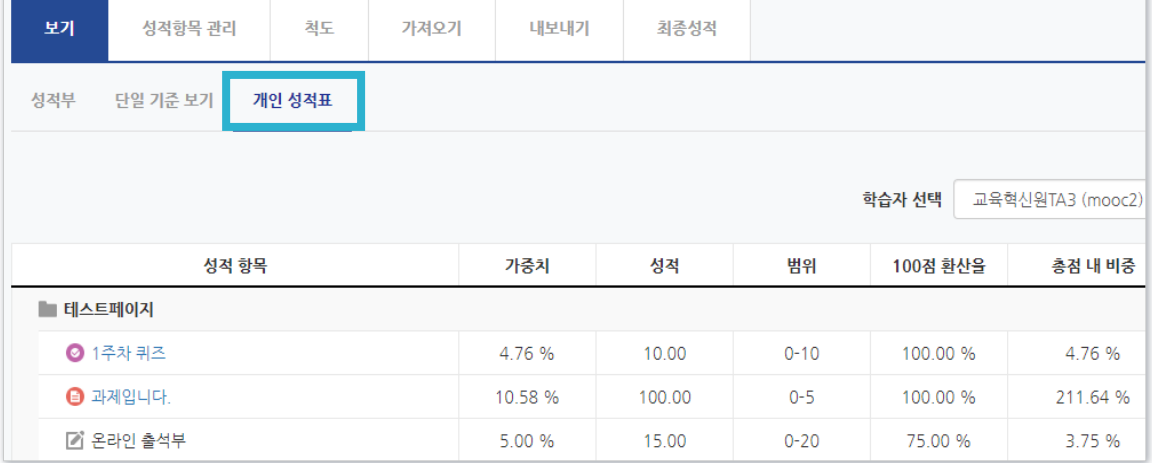

#### ▶ 성적표 공개여부 설정

학생들에게 성적부가 공개/비공개되도록 설정할 수 있습니다.

① 강의실 좌측 하단의 '고급 설정'에서

'고급 강좌 관리' > '설정'을 클릭

② '화면 구성' 메뉴를 클릭

③ '학생의 성적부 열람 허용'을 '예'나 '아니오' 중 선택한 뒤

하단의 '저장 후 확인' 버튼 클릭하면 완료

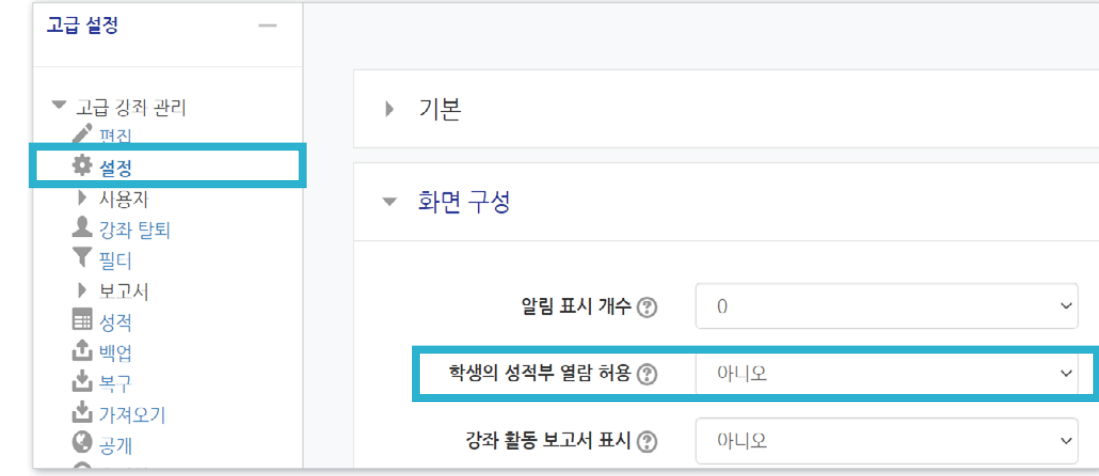

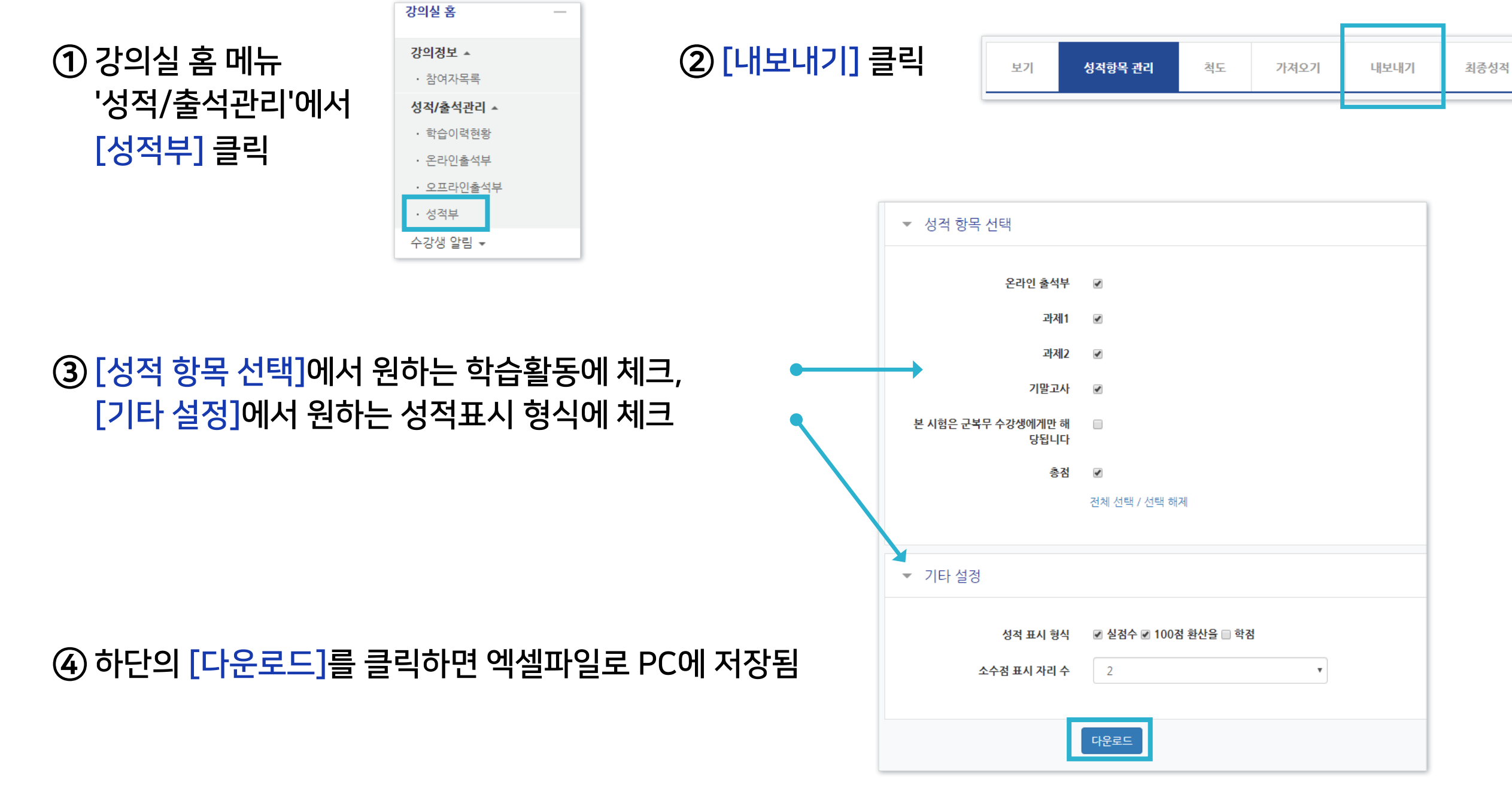

### ▶ 성적부 내려받기

#### 성적부를 엑셀 파일로 PC에 다운받아 저장할 수 있습니다.

<span id="page-52-0"></span>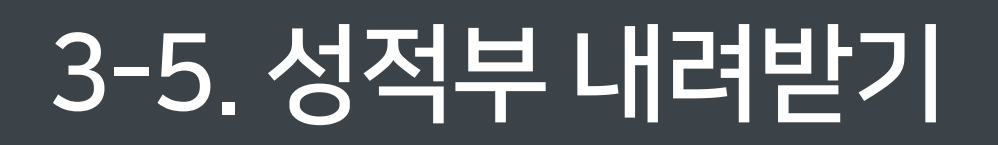

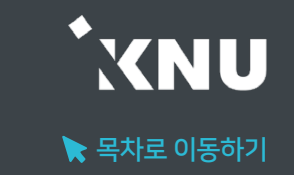

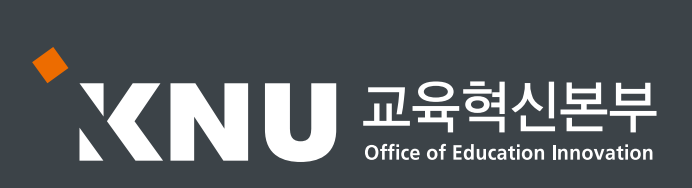